**SPARC T8-1 サーバー設置ガイド**

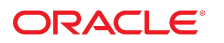

**Part No: E90447-01** 2017 年 9 月

#### **Part No: E90447-01**

#### Copyright © 2017, Oracle and/or its affiliates. All rights reserved.

このソフトウェアおよび関連ドキュメントの使用と開示は、ライセンス契約の制約条件に従うものとし、知的財産に関する法律により保護されています。ライセ<br>ンス契約で明示的に許諾されている場合もしくは法律によって認められている場合を除き、形式、手段に関係なく、いかなる部分も使用、複写、複製、翻訳、<br>放送、修正、ライセンス供与、送信、配布、発表、実行、公開または表示することはできません。このソフトウェアのリバース・エンジニアリング、逆アセンブ ル、逆コンパイルは互換性のために法律によって規定されている場合を除き、禁止されています。

ここに記載された情報は予告なしに変更される場合があります。また、誤りが無いことの保証はいたしかねます。誤りを見つけた場合は、オラクルまでご連絡く ださい。

このソフトウェアまたは関連ドキュメントを、米国政府機関もしくは米国政府機関に代わってこのソフトウェアまたは関連ドキュメントをライセンスされた者に 提供する場合は、次の通知が適用されます。

U.S. GOVERNMENT END USERS: Oracle programs, including any operating system, integrated software, any programs installed on the hardware, and/or documentation,<br>delivered to U.S. Government end users are "commercial computer hardware, and/or documentation, shall be subject to license terms and license restrictions applicable to the programs. No other rights are granted to the U.S. Government.

このソフトウェアまたはハードウェアは様々な情報管理アプリケーションでの一般的な使用のために開発されたものです。このソフトウェアまたはハードウェア<br>は、危険が伴うアプリケーション(人的傷害を発生させる可能性があるアプリケーションを含む)への用途を目的として開発されていません。このソフトウェアま<br>たはハードウェアを危険が伴うアプリケーションで使用する際、安全に使用するために、適切な安全装置、バックアップ、冗長性(redundancy)、その じることは使用者の責任となります。このソフトウェアまたはハードウェアを危険が伴うアプリケーションで使用したことに起因して損害が発生しても、Oracle Corporationおよびその関連会社は一切の責任を負いかねます。

OracleおよびJavaはオラクル およびその関連会社の登録商標です。その他の社名、商品名等は各社の商標または登録商標である場合があります。

Intel、Intel Xeonは、Intel Corporationの商標または登録商標です。すべてのSPARCの商標はライセンスをもとに使用し、SPARC International, Inc.の商標または登録商 標です。AMD、Opteron、AMDロゴ、AMD Opteronロゴは、Advanced Micro Devices, Inc.の商標または登録商標です。UNIXは、The Open Groupの登録商標です。

このソフトウェアまたはハードウェア、そしてドキュメントは、第三者のコンテンツ、製品、サービスへのアクセス、あるいはそれらに関する情報を提供するこ<br>とがあります。適用されるお客様とOracle Corporationとの間の契約に別段の定めがある場合を除いて、Oracle Corporationおよびその関連会社は、第三者のコンテン<br>ツ、製品、サービスに関して一切の責任を負わず、いかなる保証もいたしません。適用されるお客様とOracle 任を負いかねます。

#### **ドキュメントのアクセシビリティについて**

オラクルのアクセシビリティについての詳細情報は、Oracle Accessibility ProgramのWeb サイト([http://www.oracle.com/pls/topic/lookup?](http://www.oracle.com/pls/topic/lookup?ctx=acc&id=docacc) [ctx=acc&id=docacc](http://www.oracle.com/pls/topic/lookup?ctx=acc&id=docacc))を参照してください。

#### **Oracle Supportへのアクセス**

サポートをご契約のお客様には、My Oracle Supportを通して電子支援サービスを提供しています。詳細情報は([http://www.oracle.com/pls/topic/lookup?](http://www.oracle.com/pls/topic/lookup?ctx=acc&id=info) [ctx=acc&id=info](http://www.oracle.com/pls/topic/lookup?ctx=acc&id=info)) か、聴覚に障害のあるお客様は (<http://www.oracle.com/pls/topic/lookup?ctx=acc&id=trs>)を参照してください。

# 目次

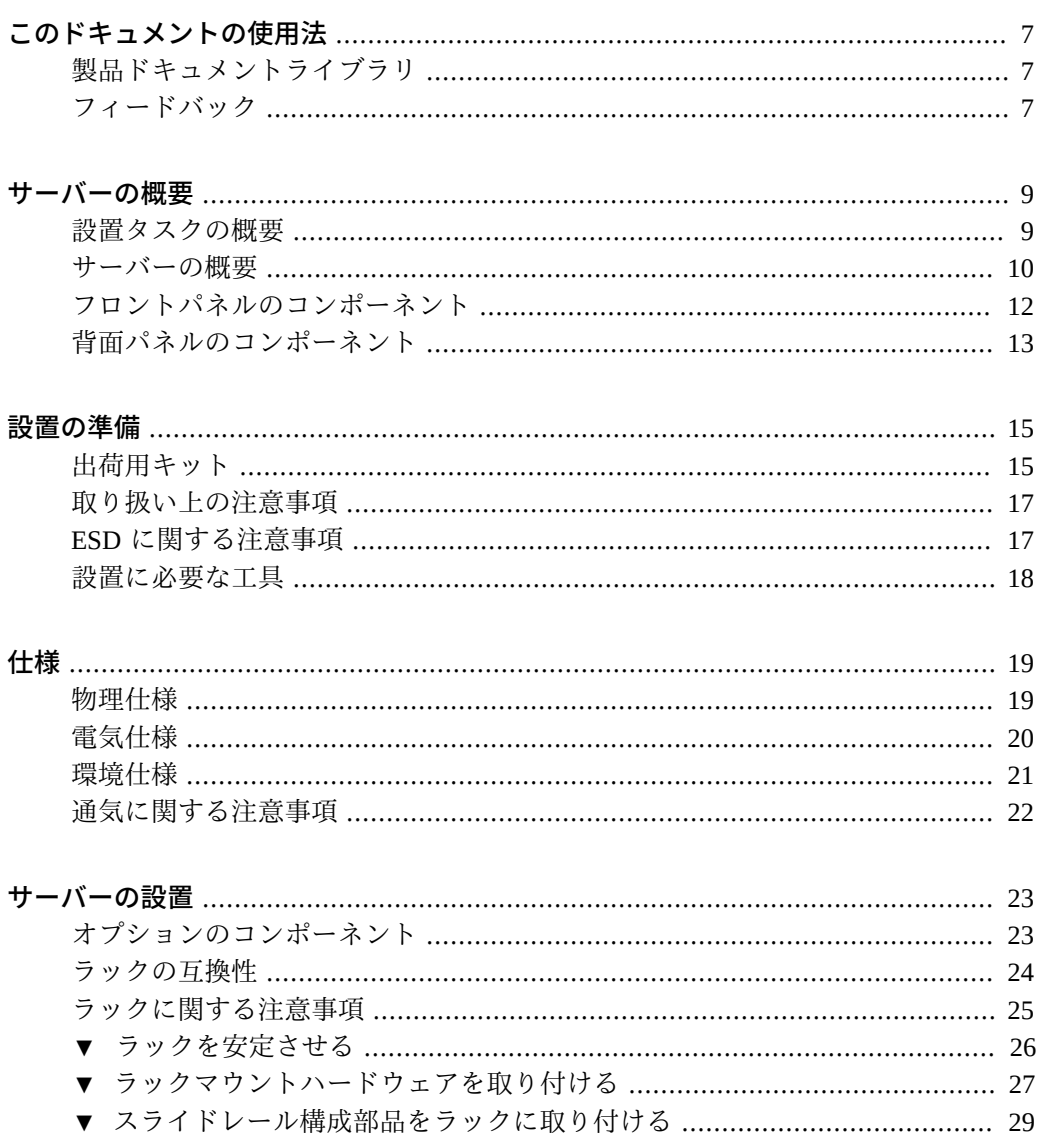

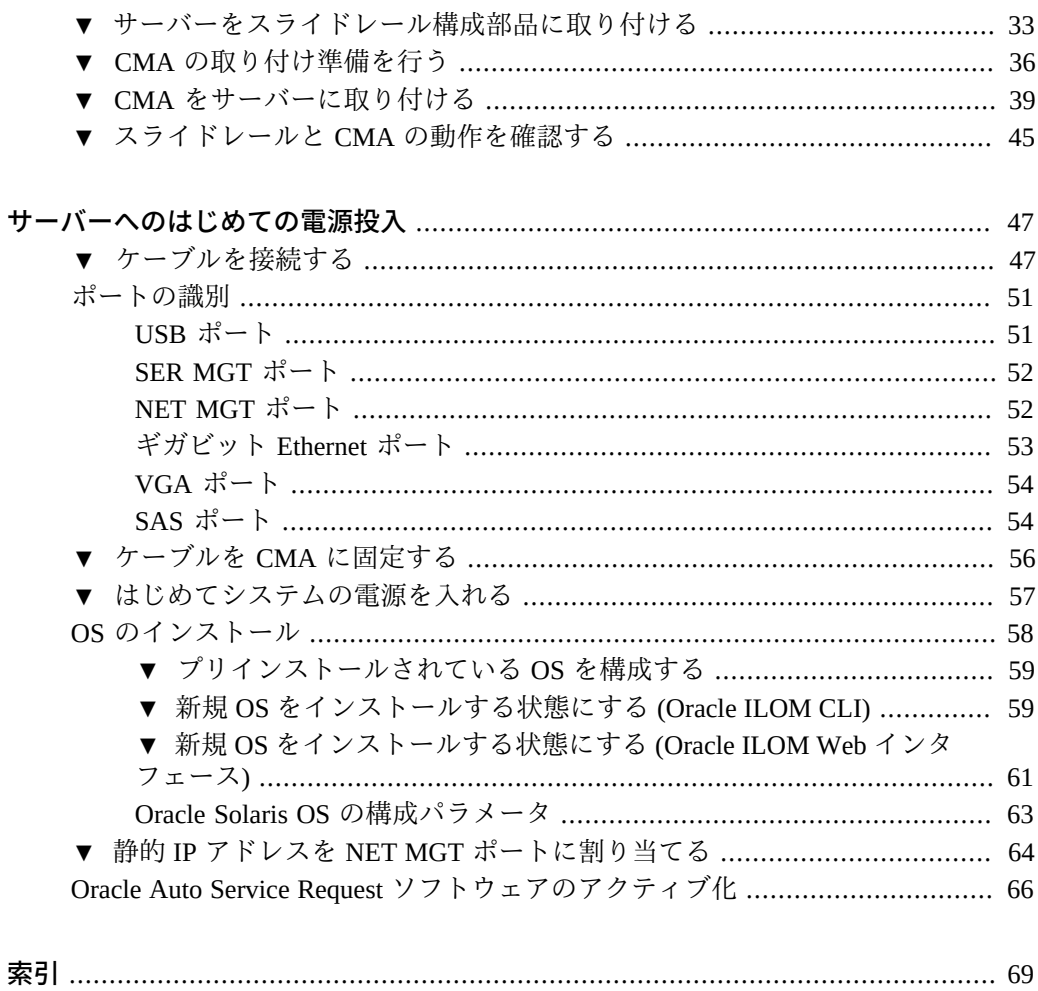

# <span id="page-6-0"></span>このドキュメントの使用法

- 概要-サーバーの設置方法を説明します
- 対象読者 技術者、システム管理者、および認定サービスプロバイダ
- 前提知識 Oracle Solaris OS、トラブルシューティング、およびハードウェアの交 換に関する経験

## <span id="page-6-1"></span>**製品ドキュメントライブラリ**

この製品および関連製品のドキュメントとリソースは [http://www.oracle.com/](http://www.oracle.com/goto/t8-1/docs) [goto/t8-1/docs](http://www.oracle.com/goto/t8-1/docs) で入手可能です。

# <span id="page-6-2"></span>**フィードバック**

このドキュメントに関するフィードバックを [http://www.oracle.com/goto/](http://www.oracle.com/goto/docfeedback) [docfeedback](http://www.oracle.com/goto/docfeedback) からお寄せください。

SPARC T8-1 サーバー設置ガイド • 2017 年 9 月

## <span id="page-8-0"></span>サーバーの概要

これらのトピックでは、設置タスクのリストを示し、サーバーの概要を提供し、重要 なコンポーネントについて説明します。

- 9ページの「設置タスクの概要」
- [10 ページの「サーバーの概要」](#page-9-0)
- [12 ページの「フロントパネルのコンポーネント」](#page-11-0)
- [13 ページの「背面パネルのコンポーネント」](#page-12-0)

### **関連情報**

- [23 ページの「サーバーの設置」](#page-22-0)
- [47 ページの「ケーブルを接続する」](#page-46-1)
- [47 ページの「サーバーへのはじめての電源投入」](#page-46-0)

### <span id="page-8-1"></span>**設置タスクの概要**

これらのタスクを実行して、サーバーの設置と構成を行います。

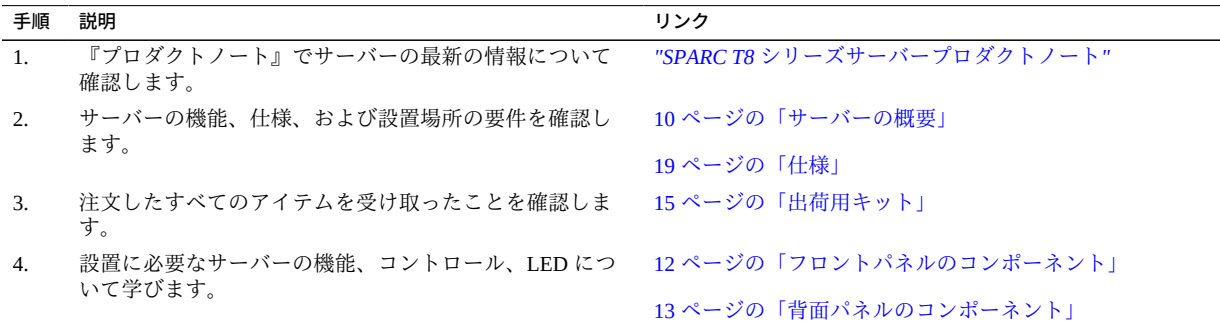

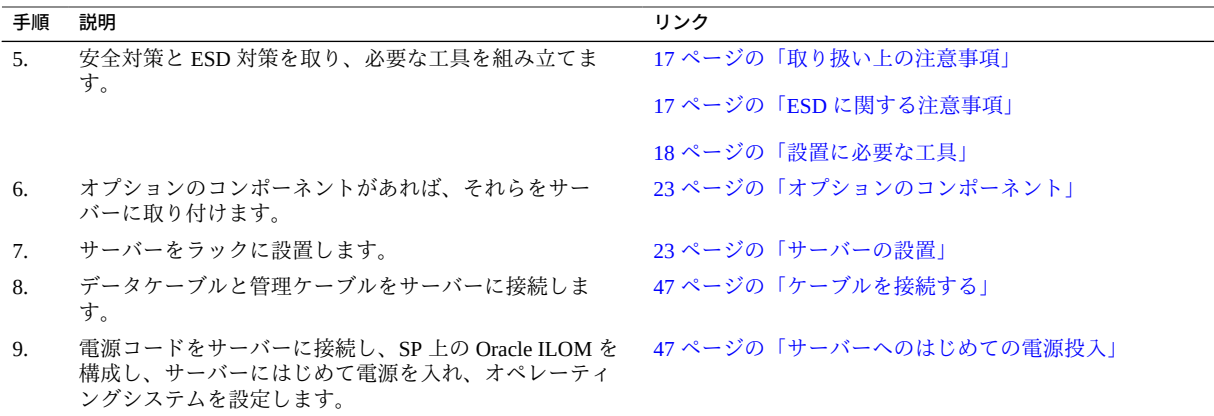

- *["SPARC T8 シリーズサーバープロダクトノート"](http://www.oracle.com/pls/topic/lookup?ctx=E93465-01&id=TESPN)*
- **SPARC T8-1** サーバーの安全およびコンプライアンスに関するガイド
- 『SPARC T8 シリーズサーバー管理ガイド』
- *SPARC T8-1 サーバーサービスマニュアル*

# <span id="page-9-0"></span>**サーバーの概要**

このトピックでは、サーバーの主要なコンポーネントおよび機能の概要を説明しま す。

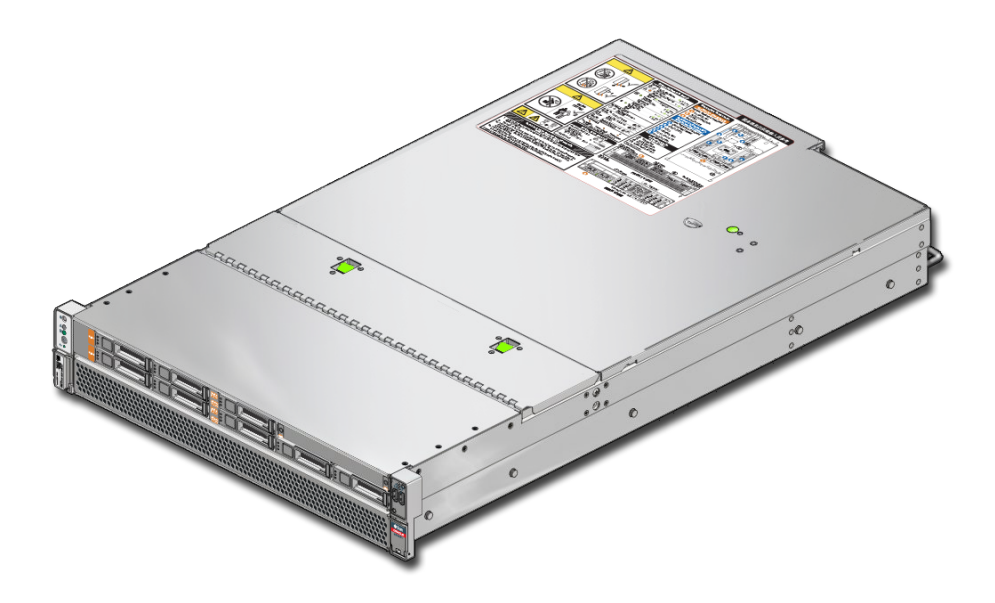

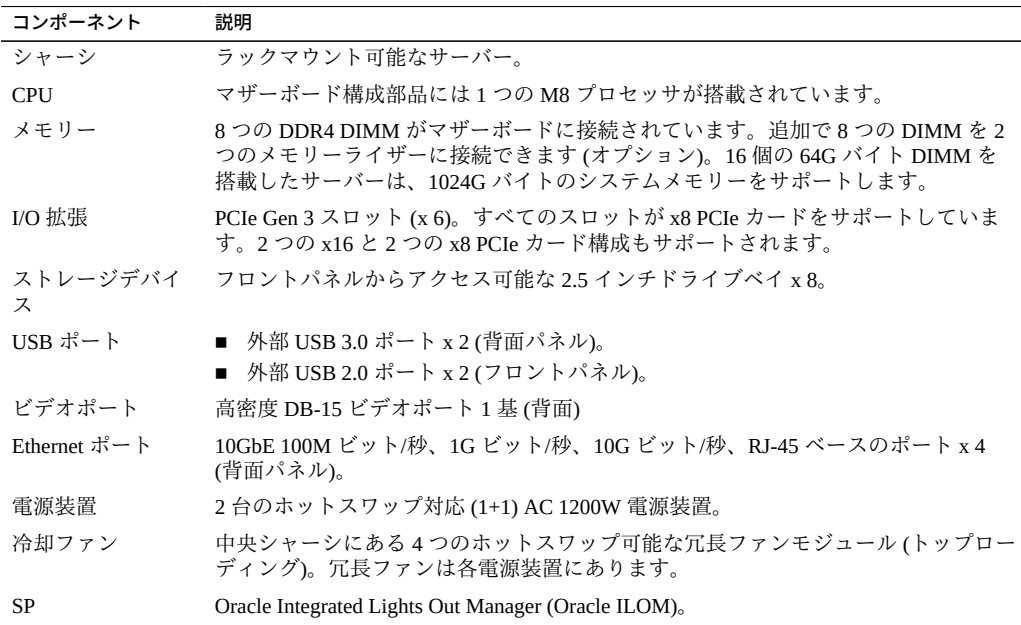

- 『SPARC T8-1 サーバーサービスマニュアル』
- Oracle ILOM のドキュメント
- [12 ページの「フロントパネルのコンポーネント」](#page-11-0)
- [13 ページの「背面パネルのコンポーネント」](#page-12-0)

# <span id="page-11-0"></span>**フロントパネルのコンポーネント**

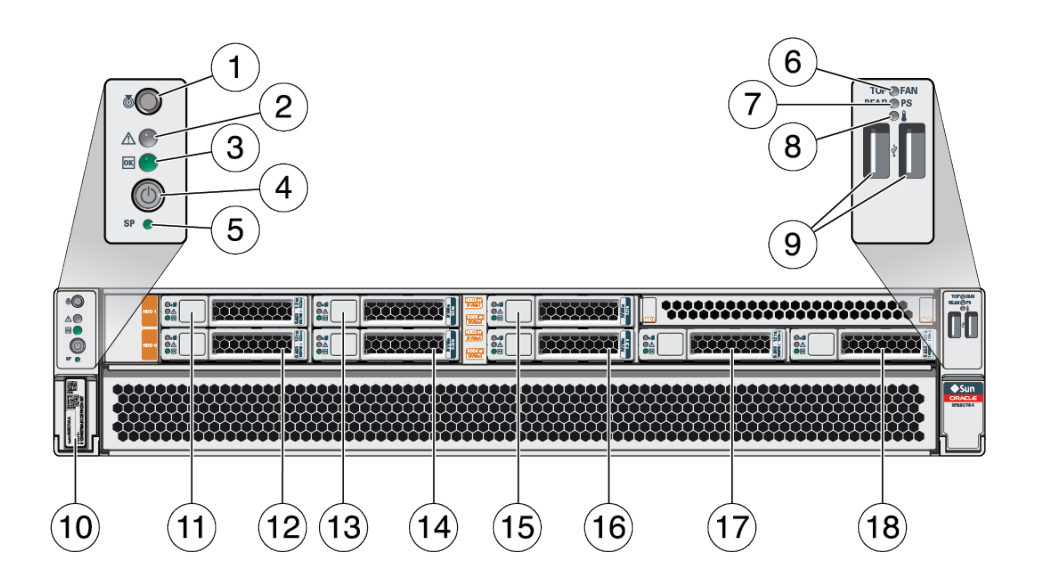

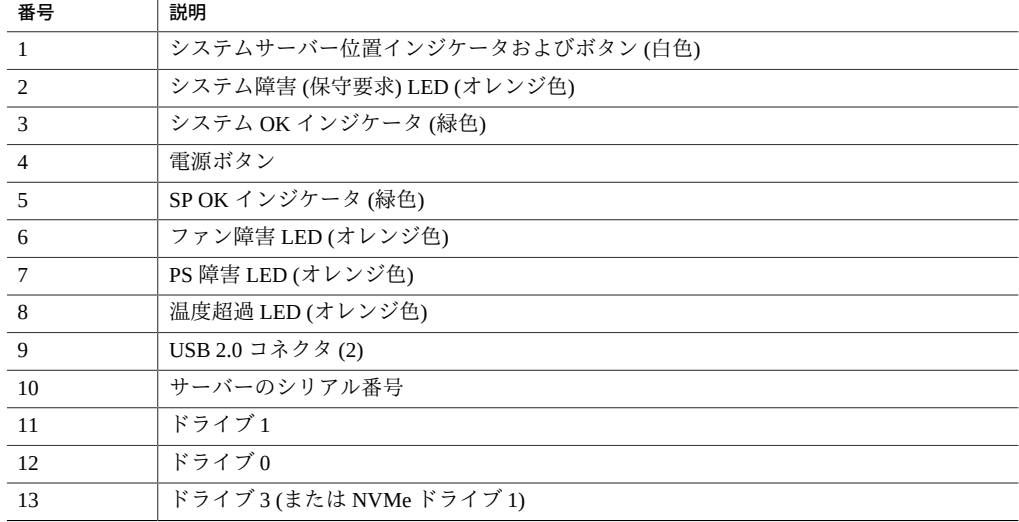

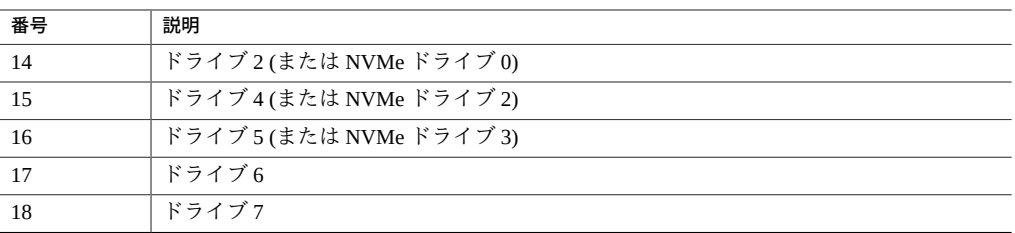

- [10 ページの「サーバーの概要」](#page-9-0)
- 13ページの「背面パネルのコンポーネント」
- [47 ページの「ケーブルを接続する」](#page-46-1)

## <span id="page-12-0"></span>**背面パネルのコンポーネント**

**注記 -** サーバーへのケーブルの接続は、適切な順序で実施する必要があります。電源 コードは、データケーブルをすべて接続するまでは接続しないでください。

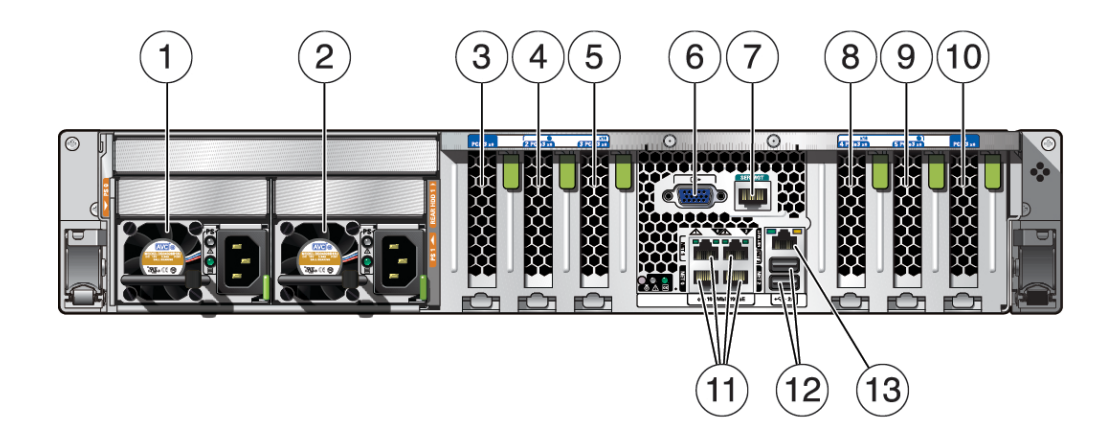

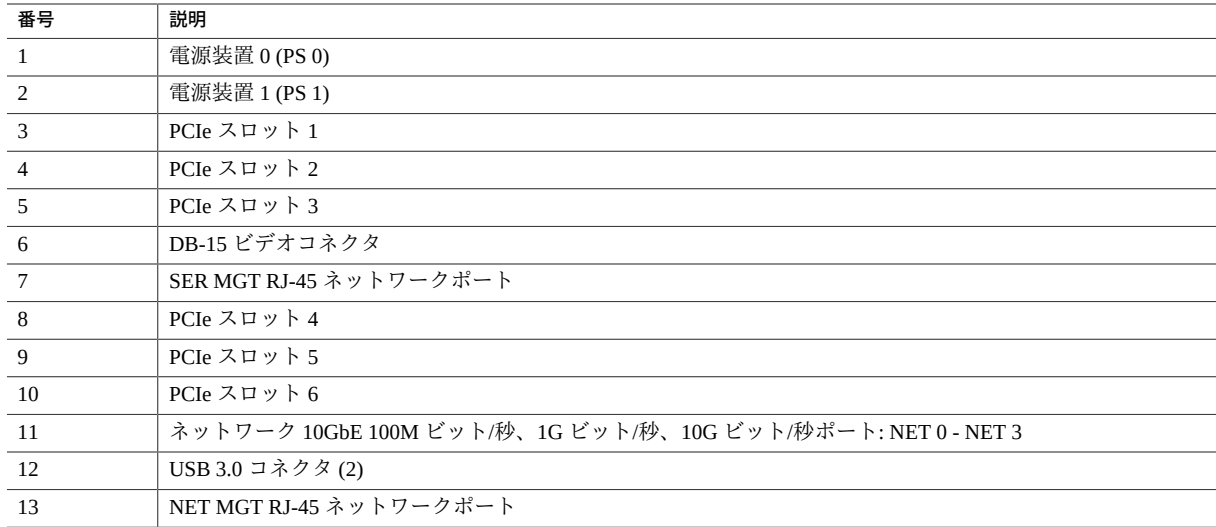

- [12 ページの「フロントパネルのコンポーネント」](#page-11-0)
- [47 ページの「ケーブルを接続する」](#page-46-1)
- 39ページの「CMA をサーバーに取り付ける」
- 56ページの「ケーブルを CMA に固定する」

## <span id="page-14-0"></span>設置の準備

これらのトピックでは、サーバーの設置に先立って従うべき注意事項および組み立て に必要な工具について詳しく説明します。

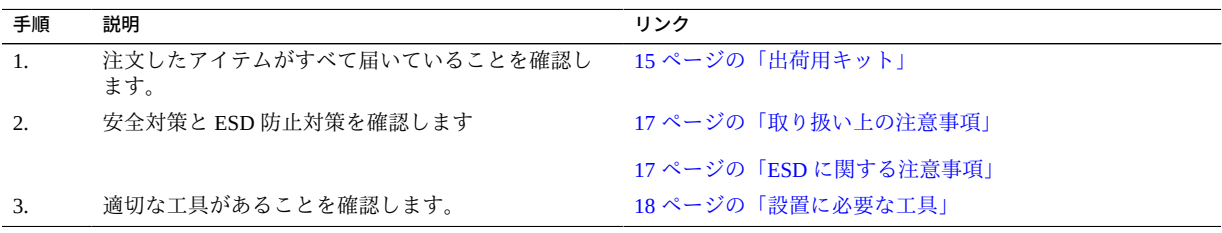

### **関連情報**

- [23 ページの「サーバーの設置」](#page-22-0)
- [47 ページの「ケーブルを接続する」](#page-46-1)
- [47 ページの「サーバーへのはじめての電源投入」](#page-46-0)

### <span id="page-14-1"></span>**出荷用キット**

**注記 -** サーバーが到着したら、設置する環境にサーバーを置いてください。設置場所 で、梱包を解かずにサーバーを 24 時間放置してください。この休止期間によって、温 度衝撃および結露を防ぐことができます。

使用するサーバーと一緒に出荷されるコンポーネントがすべて届いていることを確認 します。

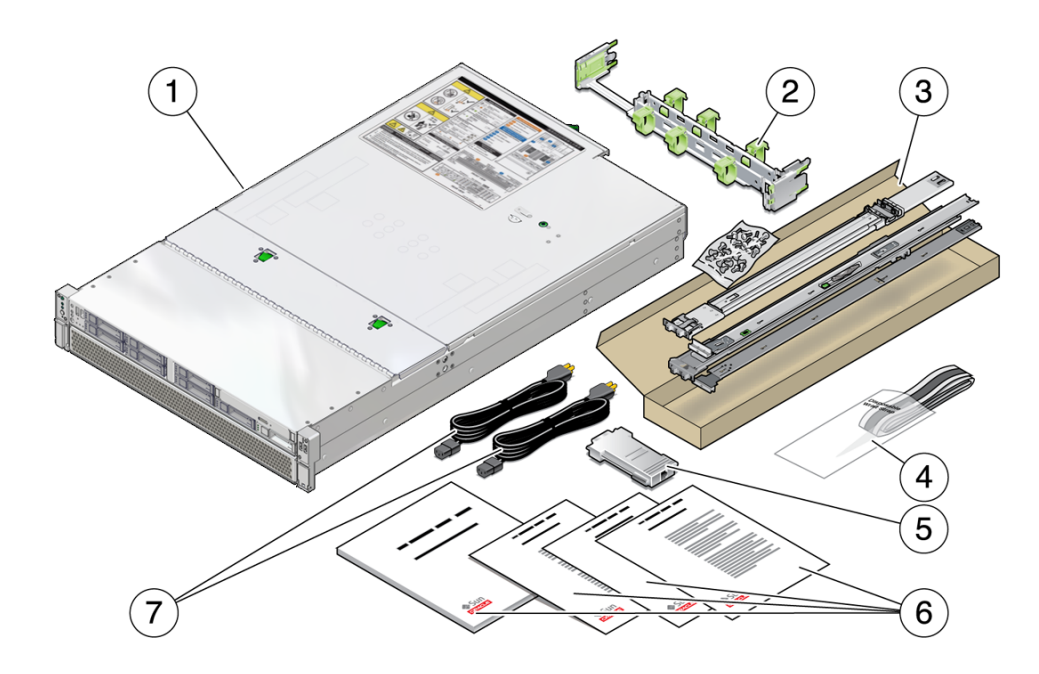

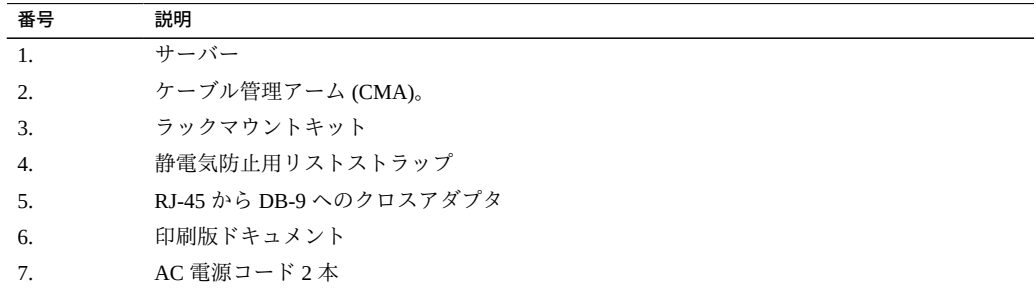

**注記 -** 出荷用キットには、工場で PCIe カードが取り付けられたときにサーバーから取 り外された PCIe フィラーが含まれていることもあります。これらの PCIe フィラーは 保管し、サーバーからカードを取り外す際に PCIe スロットの保護に使用します。

- [10 ページの「サーバーの概要」](#page-9-0)
- [15 ページの「設置の準備」](#page-14-0)

### <span id="page-16-0"></span>**取り扱い上の注意事項**

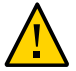

**注意 -** 取り付けを開始する前に、装置ラックに転倒防止バーを設置してください。

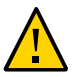

**注意 -** サーバーの重量は約 27.22 kg (60 lb) です。このドキュメントの手順に従って、 この 2U サーバーを持ち上げてラックエンクロージャーに取り付けるには、2 人の作業 員が必要です。

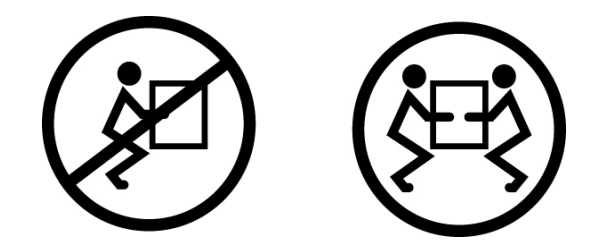

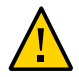

**注意 -** 2 人で行う手順を実行する際には、各手順の開始前後および作業中に常に意思の 疎通を図り、混乱が起こらないようにしてください。

### **関連情報**

- [19 ページの「物理仕様」](#page-18-1)
- [23 ページの「サーバーの設置」](#page-22-0)
- *SPARC T8-1 Server Getting Started Guide*

### <span id="page-16-1"></span>**ESD に関する注意事項**

電子機器は、静電気により損傷する可能性があります。サーバーの設置またはサービ ス時は、接地された静電気防止リストストラップ、フットストラップ、または同様の 安全器具を使用して、静電気による損傷を防止します。

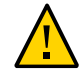

**注意 -** 静電気放電により、サーバーが永久に使用不能になったり、保守担当者による 修理が必要になったりすることがあります。電子コンポーネントを静電気による損傷 から保護するには、コンポーネントを静電気防止用マット、静電気防止バッグ、使い 捨て静電気防止マットなどの静電気防止面の上に置きます。サーバーコンポーネント を取り扱うときは、シャーシの金属面に接続された静電気防止用アースストラップを 着用してください。

#### **関連情報**

■ [17 ページの「取り扱い上の注意事項」](#page-16-0)

### <span id="page-17-0"></span>**設置に必要な工具**

- プラスのねじ回し (Phillips の 2番)
- ESD マットおよびアースストラップ

さらに、次のいずれかのようなシステムコンソールデバイスも用意する必要がありま す。

- ASCII 端末
- ワークステーション
- 端末サーバー
- 端末サーバーに接続されたパッチパネル

- [17 ページの「取り扱い上の注意事項」](#page-16-0)
- [17 ページの「ESD に関する注意事項」](#page-16-1)
- 『SPARC T8-1 サーバーサービスマニュアル 』

# <span id="page-18-0"></span>仕様

これらのトピックでは、サーバーの設置に必要な技術情報と通気に関する注意事項に ついて説明します。

- [19 ページの「物理仕様」](#page-18-1)
- 20ページの「電気仕様」
- [21 ページの「環境仕様」](#page-20-0)
- [22 ページの「通気に関する注意事項」](#page-21-0)

### **関連情報**

- [10 ページの「サーバーの概要」](#page-9-0)
- [15 ページの「出荷用キット」](#page-14-1)
- [51 ページの「ポートの識別」](#page-50-0)

# <span id="page-18-1"></span>**物理仕様**

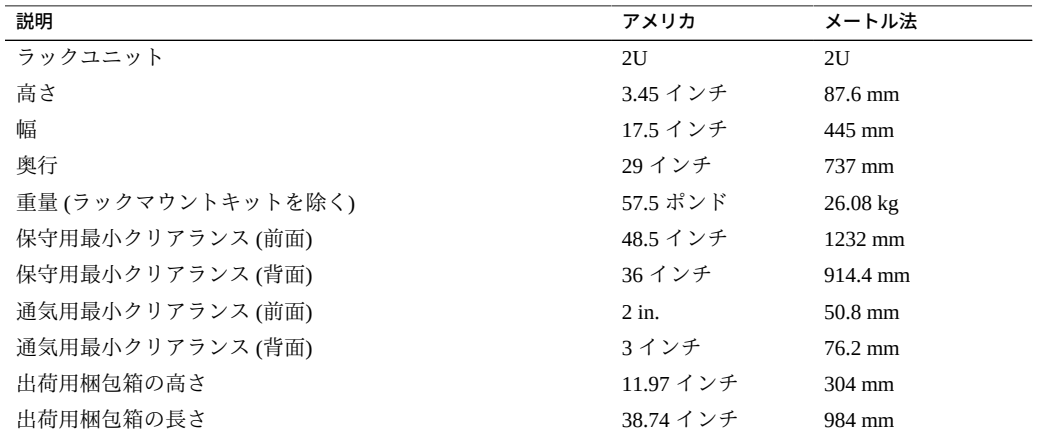

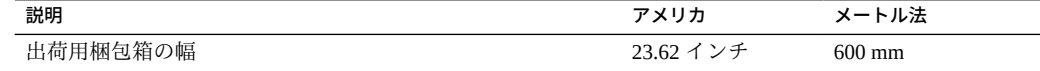

- [10 ページの「サーバーの概要」](#page-9-0)
- [17 ページの「取り扱い上の注意事項」](#page-16-0)
- [23 ページの「サーバーの設置」](#page-22-0)
- [20 ページの「電気仕様」](#page-19-0)
- [21 ページの「環境仕様」](#page-20-0)
- [22 ページの「通気に関する注意事項」](#page-21-0)

### <span id="page-19-0"></span>**電気仕様**

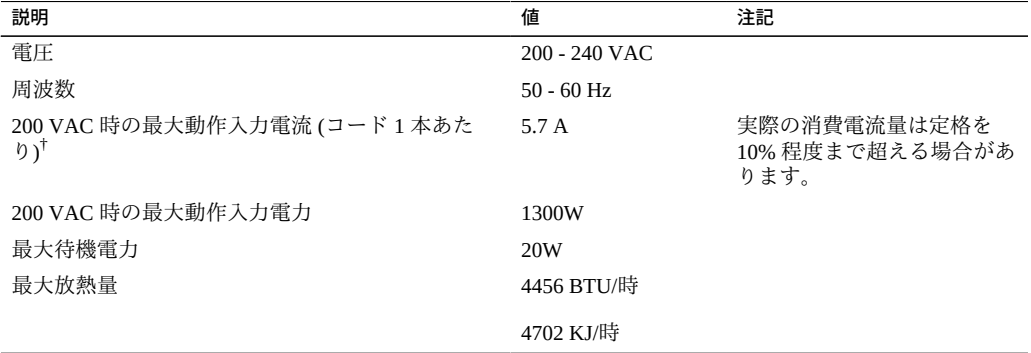

†最大動作入力電流の値は、P ÷ (V × 0.90) に基づいたものです (P = 最大動作入力電力、V = 入力電圧)。例: 620 W ÷ (120 × 0.90) = 6.89 A この式を使用して、入力電圧に対する最大動作電流を計算します。

電力仕様については、次の場所にある電力計算機能を使用してください。

<http://www.oracle.com/us/products/servers-storage/sun-power-calculators>

- [47 ページの「サーバーへのはじめての電源投入」](#page-46-0)
- 19ページの「物理仕様」
- [21 ページの「環境仕様」](#page-20-0)

■ [22 ページの「通気に関する注意事項」](#page-21-0)

### <span id="page-20-0"></span>**環境仕様**

このトピックでは、両方のサーバー構成に適用される次の仕様について説明します。

- 温度、湿度、および高度
- 衝撃および振動
- 音響

**表 1** 温度、湿度、および高度の仕様

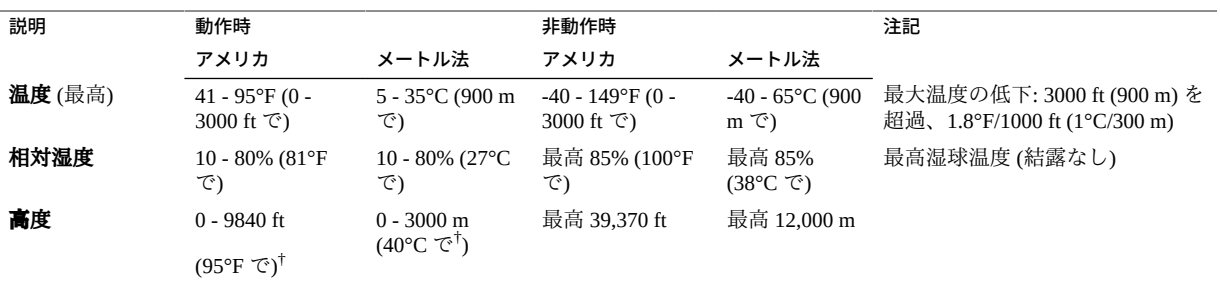

†中国市場 (規制により設置時の高度が 2 km 以下に制限されることがある) を除く。

#### **表 2** 衝撃および振動の仕様

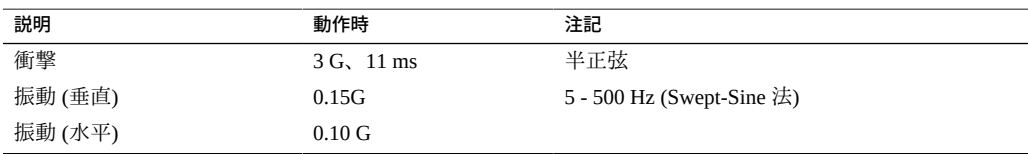

#### **表 3** 音響仕様

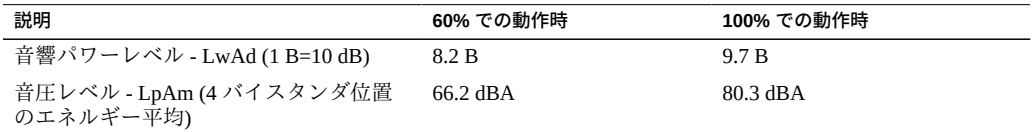

- **SPARC T8-1** サーバーの安全およびコンプライアンスに関するガイド
- 19ページの「物理仕様」
- [20 ページの「電気仕様」](#page-19-0)
- [21 ページの「環境仕様」](#page-20-0)
- [22 ページの「通気に関する注意事項」](#page-21-0)

### <span id="page-21-0"></span>**通気に関する注意事項**

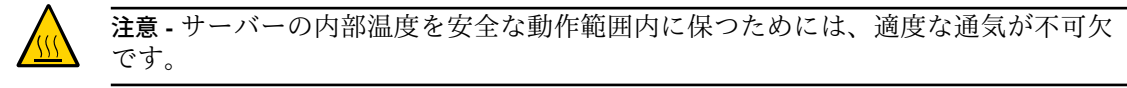

通気はサーバーの前面から背面に流れます。

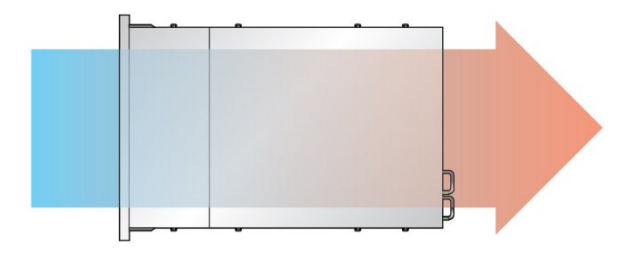

これらのガイドラインに従って、サーバーでの通気が制限されないようにします。

- 通気の最小クリアランスの仕様に従います。[19 ページの「物理仕様」](#page-18-1)を参照し てください。
- サーバーは前面が涼しい通路、背面が暖かい通路に面するように設置してくださ い。
- 暖気をサーバーに向けないでください。
- ラックまたはキャビネット内で空気が再循環しないようします。
- 内部コンポーネントを保守する際に、エアダクト、エアバッフル、およびフィラー パネルが正しく取り付けられていることを確認します。
- 通気を妨げないように、ケーブルを配線してください。

- [25 ページの「ラックに関する注意事項」](#page-24-0)
- [19 ページの「物理仕様」](#page-18-1)
- [20 ページの「電気仕様」](#page-19-0)
- 21 ページの「環境什様」

# <span id="page-22-0"></span>サーバーの設置

これらのトピックでは、ラックマウントキットのレール構成部品を使用して、サー バーをラック内に設置する方法について説明します。レール構成部品を購入された場 合は、これらの手順に従ってください。

**注記 -** このガイドでは、用語「ラック」とはオープンラックまたはクローズキャビ ネットを意味します。

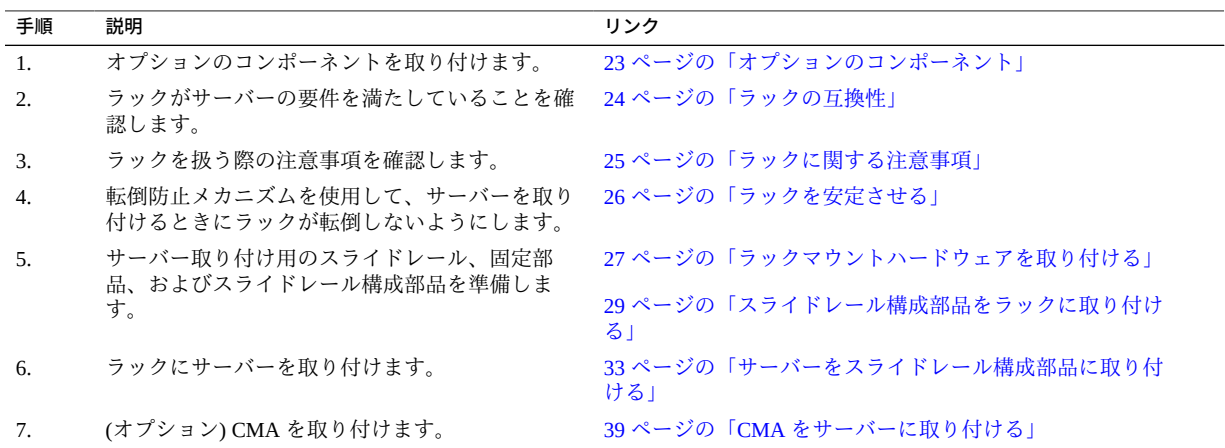

### **関連情報**

- [15 ページの「設置の準備」](#page-14-0)
- [47 ページの「ケーブルを接続する」](#page-46-1)

# <span id="page-22-1"></span>**オプションのコンポーネント**

サーバーの一部として注文された増設メモリーや PCIe カードなどのオプションのコン ポーネントは、サーバーの出荷前に工場でサーバーに取り付けられます。サーバーと

一緒に注文されていないオプションは別に出荷されます。可能な場合は、サーバーを ラックに取り付ける前に、これらのコンポーネントを取り付けてください。

ラックマウントキットを除いて、工場で取り付けられないオプションを注文した場合 は、取り付け手順について、サーバーのサービスマニュアルおよびコンポーネントの ドキュメントを参照してください。

**注記 -** オプションのコンポーネントのリストは、予告なしに更新される可能性があり ます。サーバーでサポートされているコンポーネントの最新のリストについては、製 品の Web ページを参照してください。

#### **関連情報**

- オプションのコンポーネントのドキュメント
- 『SPARC T8-1 サーバーサービスマニュアル 』

### <span id="page-23-0"></span>**ラックの互換性**

使用するラックがスライドレールおよび CMA オプションと互換性があることを確認 します。オプションのスライドレールは、次の仕様を満たすさまざまな標準ラックに 対応しています。

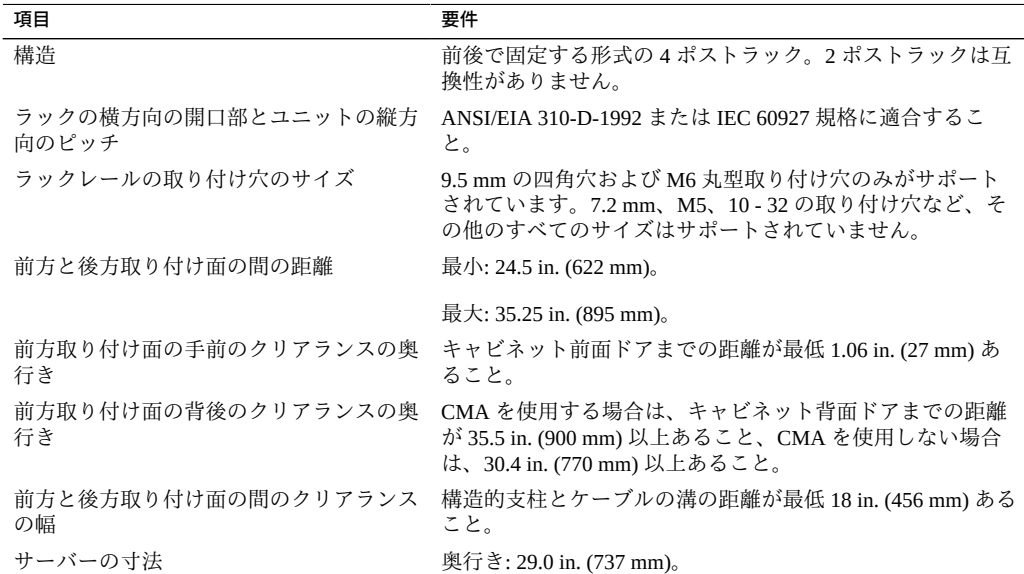

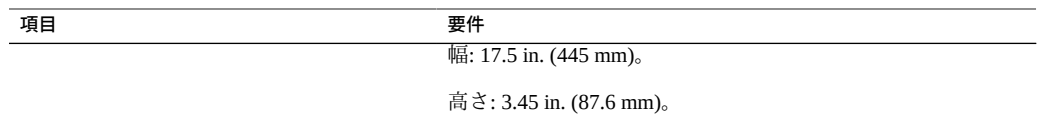

- 19 ページの「物理什様」
- 17ページの「取り扱い上の注意事項」
- [25 ページの「ラックに関する注意事項」](#page-24-0)

### <span id="page-24-0"></span>**ラックに関する注意事項**

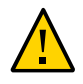

**注意 - 装置の搭載。**上方が重くなり転倒することがないように、装置は必ずラックの 最下段から上へ順次搭載してください。装置の取り付け時にラックが転倒しないよう に、ラックの転倒防止バーを配置します。

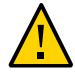

**注意 - 動作時周辺温度の上昇。**密閉されたラックアセンブリまたはマルチユニットの ラックアセンブリにサーバーを設置している場合、ラック環境の動作時周辺温度が室 内の周辺温度より高くなる場合があります。したがって装置は、サーバーに指定され た最大周辺温度 (TMA) に適合する環境内にのみ設置してください。

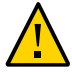

**注意 - 通気の低下。**装置をラックに取り付けて、装置が安全に動作するための十分な 通気を得られるようにします。

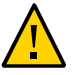

**注意 - 装置の配置。**装置をラックに取り付けて、重量が均等に分散されるようにしま す。装置の配置が不均等な場合、危険な状態になっている可能性があります。

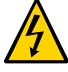

**注意 - 回路の過負荷。**電源装置の回路に過大な電流が流れないようにします。サー バーを電源回路に接続する前に、装置のラベルに示されている定格電力を確認し、 回路の過負荷によって過電流保護や装置の配線にどのような影響があるかを検討しま す。

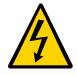

**注意 - 安全な接地。**ラックに搭載する装置は必ず安全に接地します。分岐回路への直 接接続以外の電源接続 (電源タップの使用など) の場合は、特に注意してください。

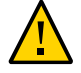

**注意 -** スライドレールに搭載した装置を、シェルフや作業スペースとして使用しない でください。

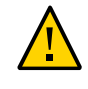

**注意 -** サーバーの重量は約 27.22 kg (60 lb) です。このドキュメントの手順に従って、 この 2U サーバーを持ち上げてラックエンクロージャーに取り付けるには、2 人の作業 員が必要です。

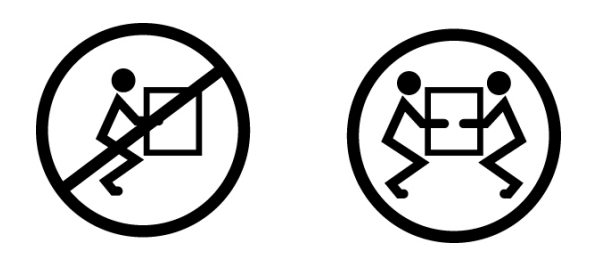

#### **関連情報**

- 19ページの「物理仕様」
- [17 ページの「取り扱い上の注意事項」](#page-16-0)
- [26 ページの「ラックを安定させる」](#page-25-0)

#### <span id="page-25-0"></span>**ラックを安定させる**  $\blacktriangledown$

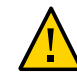

**注意 -** 作業員が負傷する危険性を低減するために、すべての転倒防止装置を伸ばして ラックを安定させてから、サーバーを取り付けます。

次の手順の詳細な説明については、ラックのドキュメントを参照してください。

- **1. ラックに関する注意事項を読み、ラックを安定させます。** [25 ページの「ラックに関する注意事項」](#page-24-0)を参照してください。
- **2. ラックの前面ドアと背面ドアを開いて取り外します。**
- **3. 取り付け中にラックキャビネットが転倒しないように、あらゆる転倒防止メカニズム を使用してキャビネットを安定させます。**
- **4. 横転を防ぐための平行調整脚がラックの下部にある場合は、調整脚を床まで完全に伸 ばします。**
- **5. ラックマウントハードウェアを取り付けます。** [27 ページの「ラックマウントハードウェアを取り付ける」](#page-26-0)を参照してください。

- ラックのドキュメント
- SPARC T8-1 サーバーの安全およびコンプライアンスに関するガイド
- [24 ページの「ラックの互換性」](#page-23-0)
- [25 ページの「ラックに関する注意事項」](#page-24-0)

## <span id="page-26-0"></span>**ラックマウントハードウェアを取り付ける**

取り付け前に、次のタスクを実行してスライドレール構成部品から固定部品を取り外 します。

#### **1. スライドレールを開梱します。**

ラックマウントキットは、2 つのスライドレール、2 つの固定部品、オプションの取り 付け用ネジで構成されます。

**注記 -** オプションのスライドレールと CMA を使用して、サーバーを 4 ポストラックに 取り付ける簡単な手順については、ラックマウントキットの取り付けカードを参照し てください。

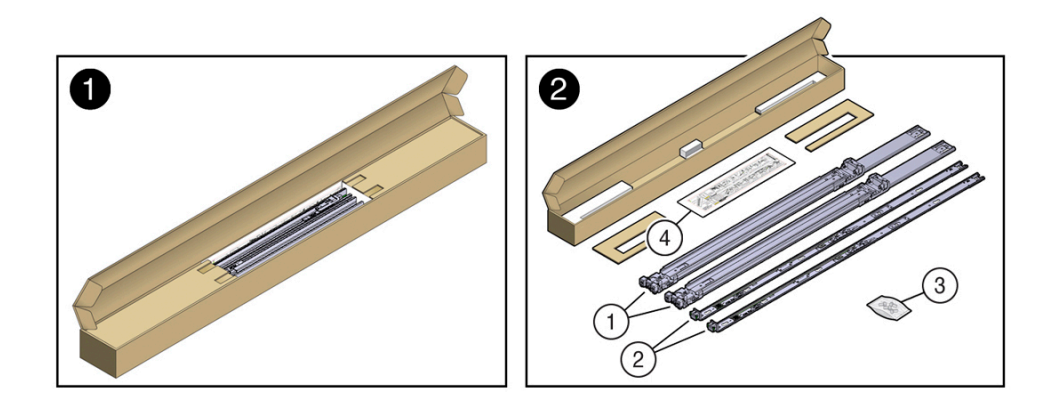

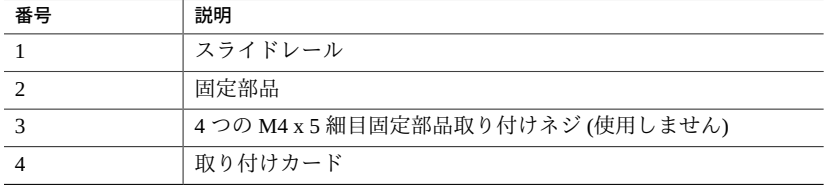

<span id="page-27-0"></span>**2. スライドレールロックがサーバーの前面に来て、固定部品の 5 つの鍵穴の開口部が シャーシの側面にある 5 つの位置決め用ピンと整列するように、シャーシに対して固 定部品を位置決めします。**

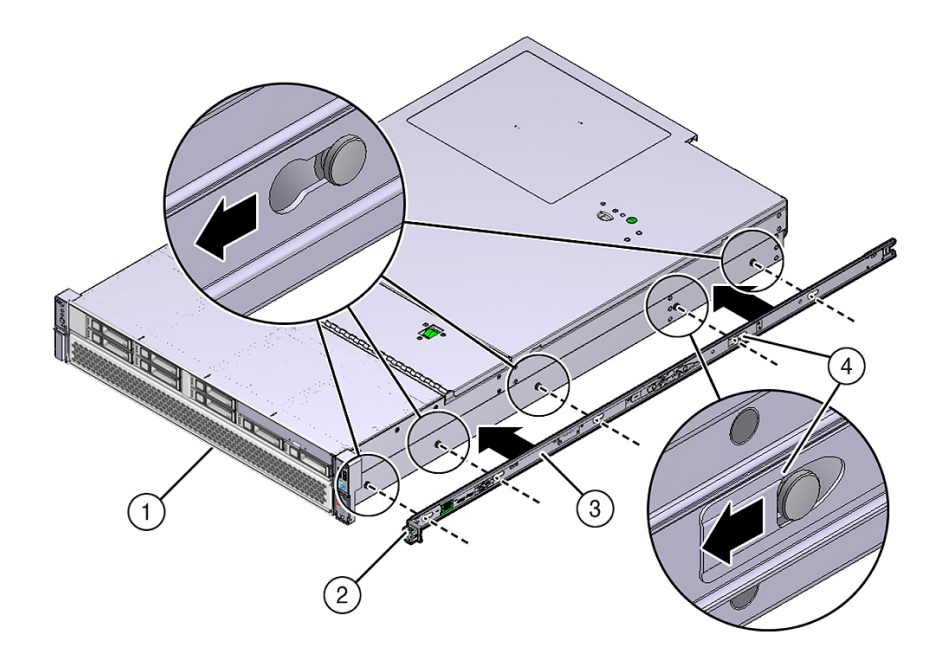

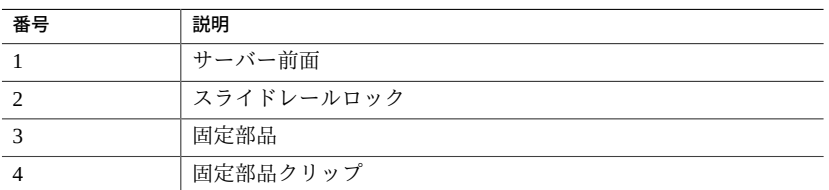

- **3. 5 つのシャーシ位置決め用ピンの頭を固定部品の 5 つの鍵穴の開口部に挿入し、固定 部品を、クリップがカチッと音がして固定されるまで、シャーシの前面に向けて引っ 張ります。**
- <span id="page-27-1"></span>**4. 背面の位置決め用ピンが固定部品のクリップにかみ合っていることを確認します。**
- **5. [ステップ 2](#page-27-0) か[らステップ 4](#page-27-1) を繰り返して、サーバーの反対側の側面に残りの固定部品 を取り付けます。**
- **6. スライドレール構成部品をラックに取り付けます。** [29 ページの「スライドレール構成部品をラックに取り付ける」](#page-28-0)を参照してくださ い。

■ 29ページの「スライドレール構成部品をラックに取り付ける」

#### <span id="page-28-0"></span>**スライドレール構成部品をラックに取り付ける**  $\blacktriangledown$

ラックマウント取り付けカードを使用して、スライドレールの正しい取り付け穴を特 定します。

**注記 -** ラックには下から上に搭載してください。

- **1. ラックマウントキットから固定部品と取り付けカードを取り出します。** [27 ページの「ラックマウントハードウェアを取り付ける」](#page-26-0)を参照してください。
- **2. キャビネットに、サーバーを取り付けるために十分な高さがあることを確認します。** [24 ページの「ラックの互換性」](#page-23-0)を参照してください。
- **3. ラックマウント取り付けカードを前面レールに差し込みます。**

カード下端がサーバーの底に当たります。取り付けカードの下端から上向きに測って ください。

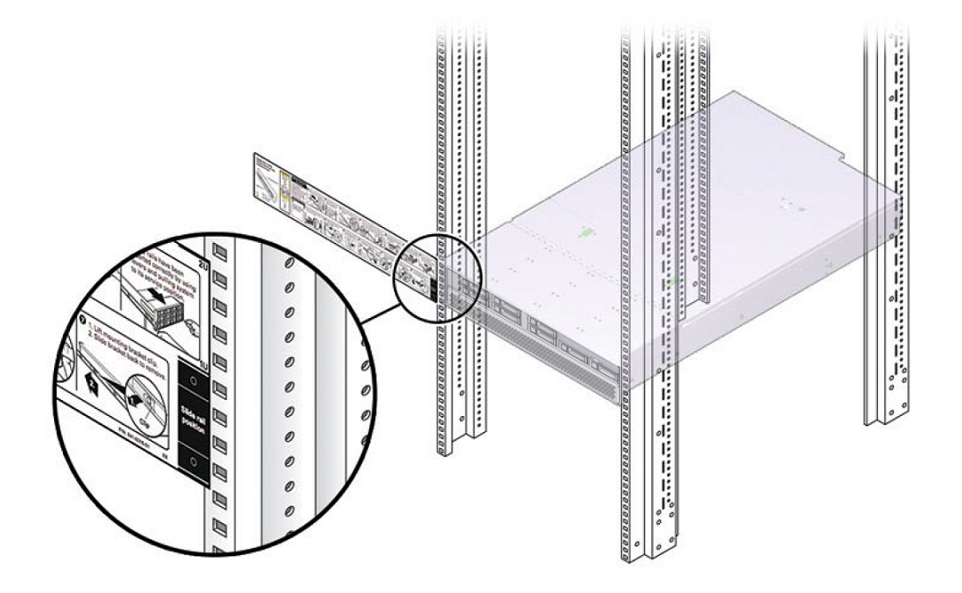

- **4. 前面のスライドレールの取り付け穴にマークを付けます。**
- **5. 背面のスライドレールの取り付け穴にマークを付けます。**

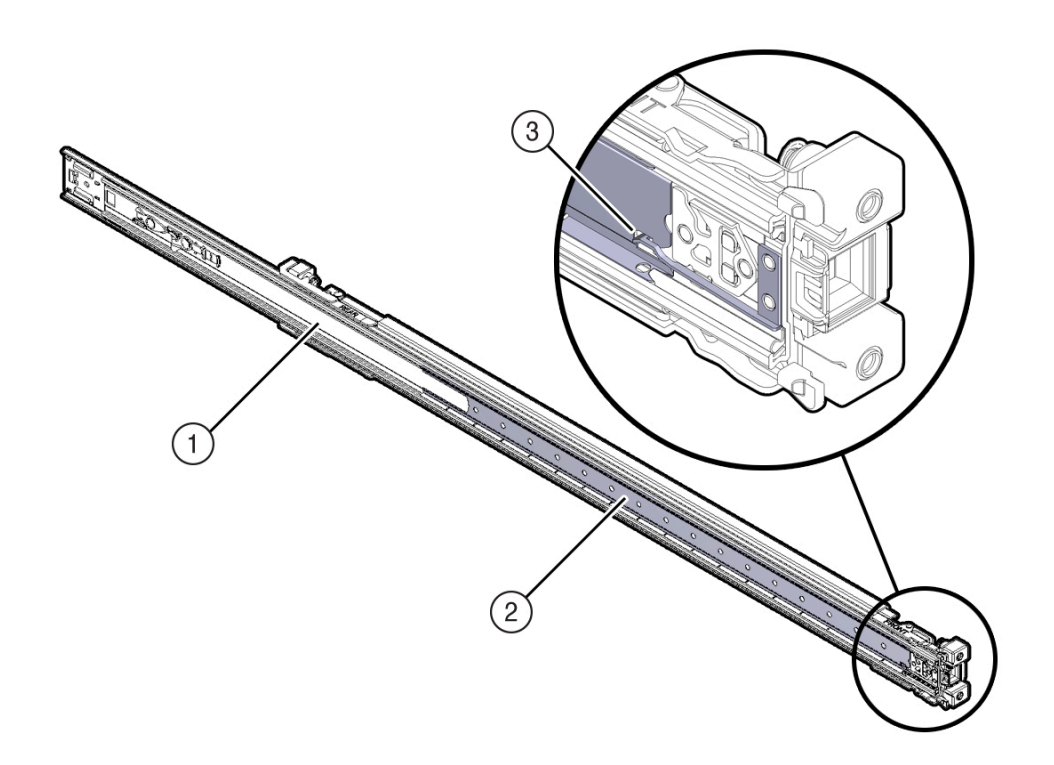

**6. 玉軸受けトラックが前方になり所定の位置にロックされるように、スライドレール構 成部品の向きを合わせます。**

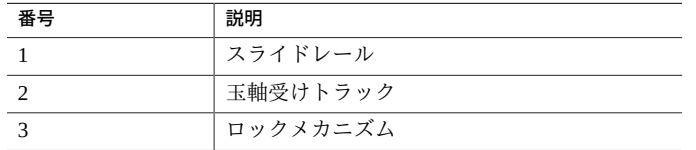

**7. スライドレール構成部品の背面を背面ラックレールの内側に合わせ、カチッと音がし て構成部品が固定されるまで押し込みます (ラックの左右のどちらの側から行なって もかまいません)。**

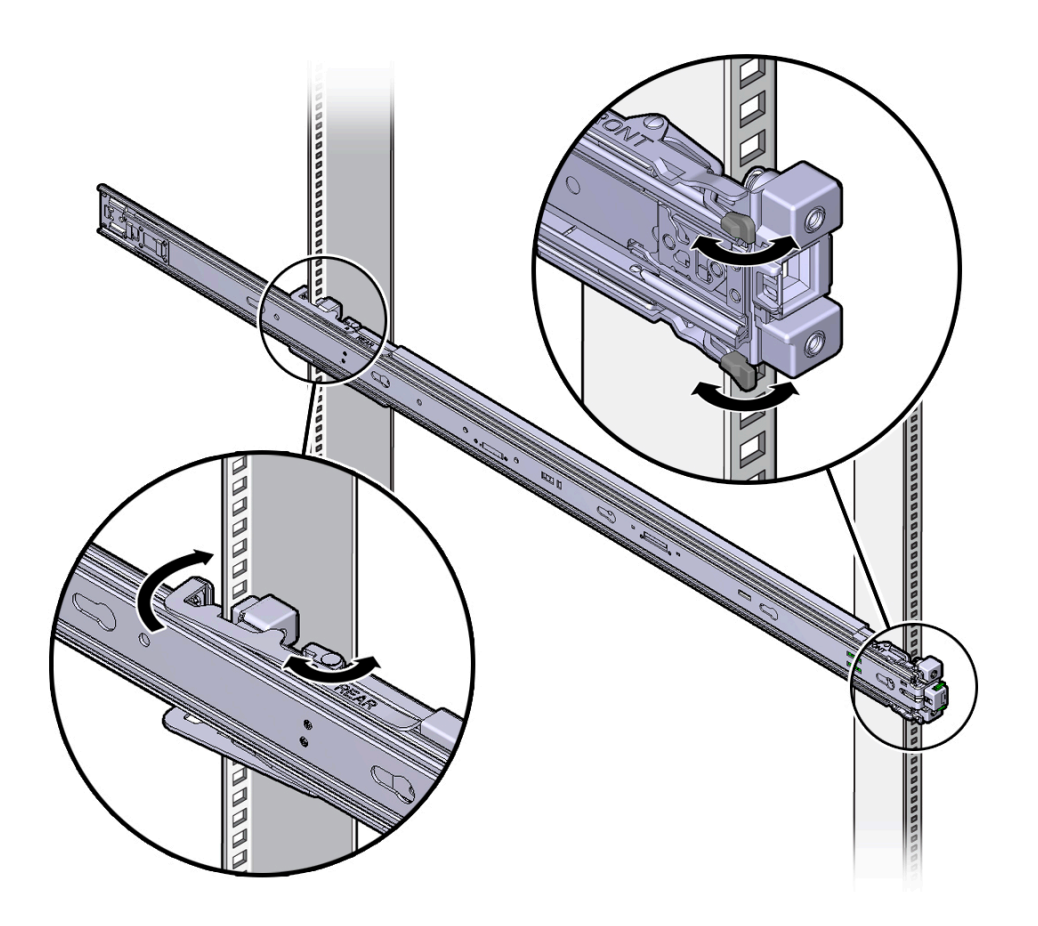

- **8. スライドレール構成部品の前面を前面ラックレールの外側に合わせ、カチッと音がし て構成部品が固定されるまで押し込みます。**
- **9. (オプション) スライドレール構成部品をネジでラックに固定する場合は、前面と背面 の両方のスライドレール部品とラックポストから M6 取り付けネジを取り付け、ケー ジナットでネジをラックポストに固定します。**
- **10. この手順を繰り返して、ラックの反対側にスライドレール構成部品を取り付けます。**
- **11. 使用可能な場合は、ラックの下部の転倒防止脚または転倒防止バーを伸ばします。** 手順については、ラックのドキュメントを参照してください。

**12. サーバーをスライドレール構成部品に取り付けます。**

[33 ページの「サーバーをスライドレール構成部品に取り付ける」](#page-32-0)を参照してくだ さい。

#### **関連情報**

- [24 ページの「ラックの互換性」](#page-23-0)
- 27ページの「ラックマウントハードウェアを取り付ける」
- [33 ページの「サーバーをスライドレール構成部品に取り付ける」](#page-32-0)

### <span id="page-32-0"></span>**サーバーをスライドレール構成部品に取り付ける**

この手順を使用して、固定部品を取り付けたサーバーシャーシを、ラックに取り付け られているスライドレール構成部品に装着します。

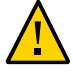

**注意 -** サーバーは重いので、この手順では少なくとも 2 名の作業者が必要です。この 手順を 1 人で実行すると、機器が損傷したり、作業員が負傷したりする可能性があり ます。

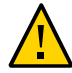

**注意 -** 上方が重くなり転倒することがないように、装置は必ずラックの最下段から上 へ順次搭載してください。装置の取り付け中にラックが転倒しないように、ラックの 転倒防止バーを伸ばします。

**1. ラックマウントハードウェアをサーバーおよびラックに取り付けます。** [27 ページの「ラックマウントハードウェアを取り付ける」](#page-26-0)および [29 ページの「スライドレール構成部品をラックに取り付ける」](#page-28-0)を参照してくださ い。

- **2. スライドレールをラックのスライドレール構成部品にできるだけ奥まで押し込みま す。**
- **3. 固定部品の後端が、ラックに取り付けられているスライドレール構成部品と整列する ようにサーバーを配置します。**

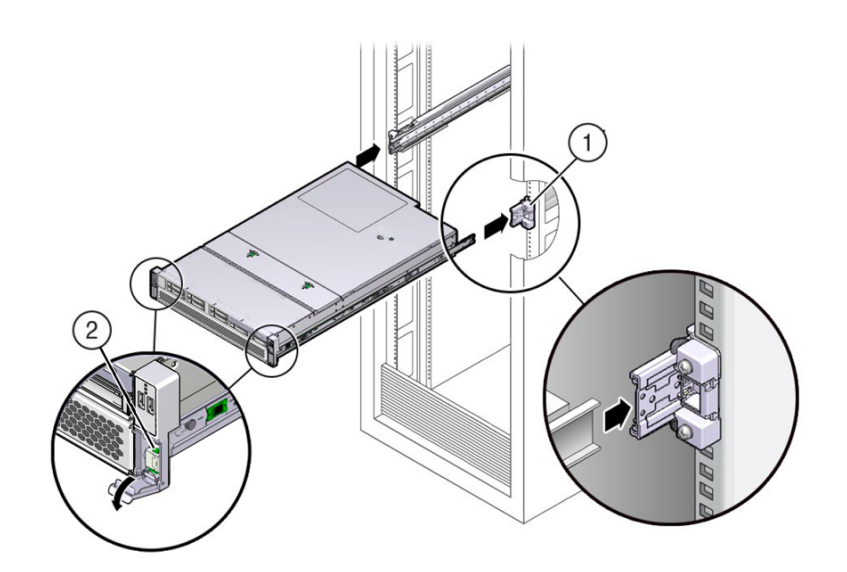

**4. 固定部品をスライドレールに挿入し、固定部品がスライドレール止めに接触するまで サーバーをラック内に押し込みます (約 12 インチ (30 cm))。**

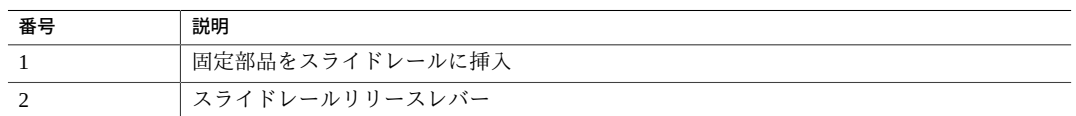

### **5. 各固定部品のスライドレールリリースレバーを同時に引き下げた状態で、サーバーを ラック内に押し込みます。**

固定部品の前面にあるスライドレールのロックがスライドレール構成部品とかみ合う まで、サーバーをラックに押し込みます。

スライドレールロックがかみ合うとカチッと音がします。

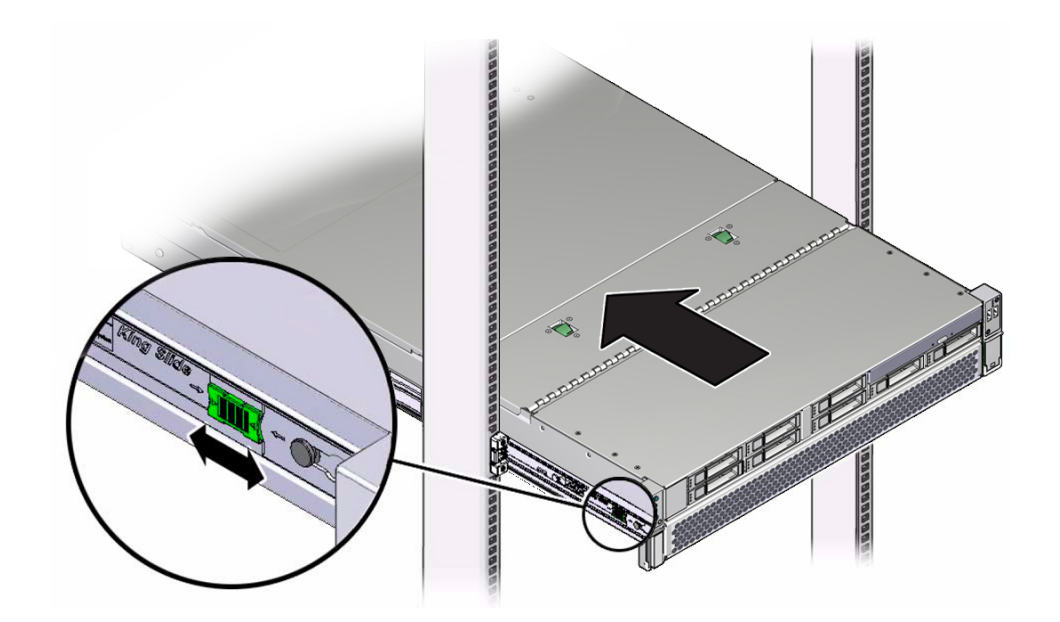

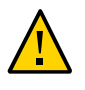

**注意 -** サーバーがラックに確実に固定されており、スライドレールのロックが固定部 品とかみ合っていることを確認してから、オプションの CMA を取り付けてくださ い。

#### **6. (オプション。)CMA を取り付けます。**

[36 ページの「CMA の取り付け準備を行う」を](#page-35-0)参照してください。

CMA を使用していない場合は[、45 ページの「スライドレールと CMA の動作を確](#page-44-0) [認する」](#page-44-0)を参照してください。

- 36ページの「CMAの取り付け準備を行う」
- [39 ページの「CMA をサーバーに取り付ける」](#page-38-0)
- [45 ページの「スライドレールと CMA の動作を確認する」](#page-44-0)

## <span id="page-35-0"></span>**CMA の取り付け準備を行う**

この手順に従って、オプションの CMA をサーバー背面に取り付ける準備をします。

- **1. CMA を取り付ける前に、サーバーをラックに取り付けます。** [33 ページの「サーバーをスライドレール構成部品に取り付ける」](#page-32-0)を参照してくだ さい。
- **2. CMA の梱包を解きます。** 次の図は CMA コンポーネントを示しています。

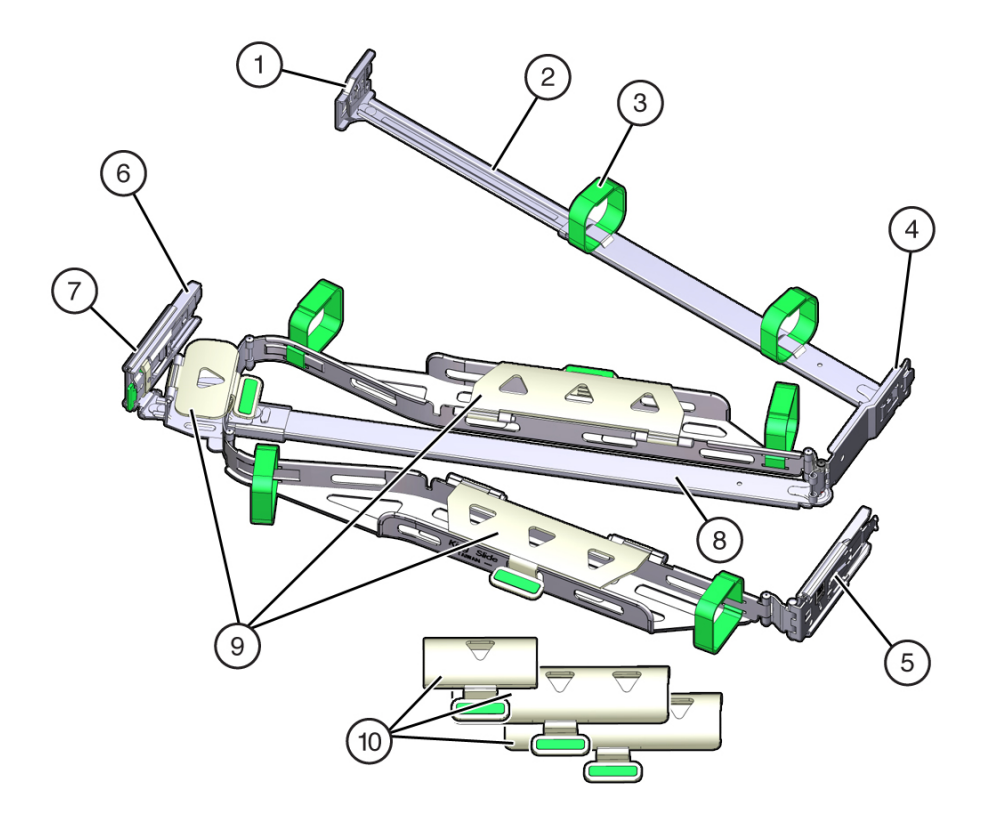

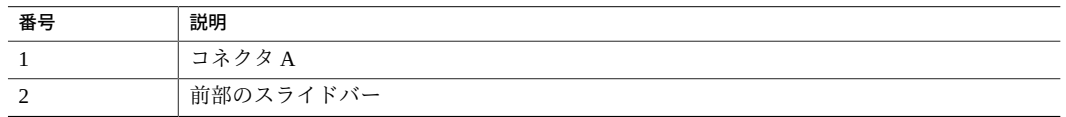
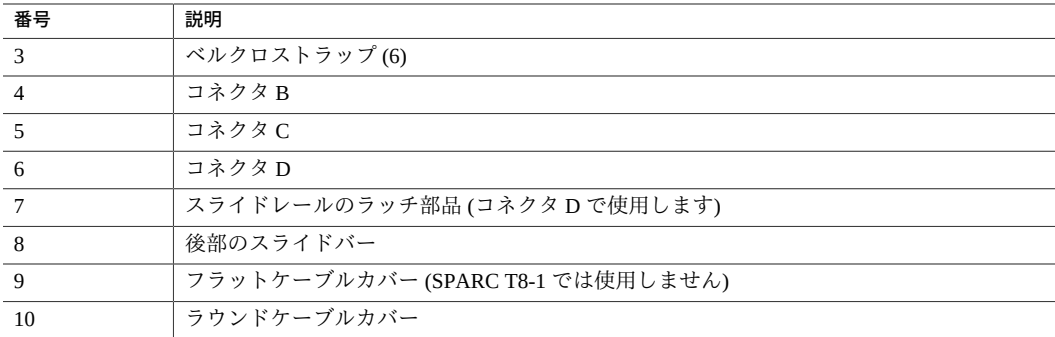

## **3. CMA にサーバーの正しいケーブルカバーが取り付けられていることを確認します。**

このサーバーはラウンドケーブルカバーを使用します。

**注記 -** CMA は 3 つのフラットケーブルカバーが取り付けられた状態で出荷されます。 CMA を取り付ける前に、フラットケーブルカバーをラウンドケーブルカバーに取り 替える必要があります。CMA にすでにラウンドケーブルカバーが取り付けられてい る場合は、次の手順を省略してください。

### **4. (必要な場合) フラットケーブルカバーを取り外してラウンドケーブルカバーを取り付 けます。**

フラットケーブルカバーを取り外してラウンドケーブルカバーを取り付けるには、 ケーブルカバーごとにこれらの手順を実行します。

**a. ケーブルカバーのハンドル (ハンドルには緑の色が付いています) を持ち上げて、 水平位置まで 180 度開きます (パネル 1 および 2)。**

**注記 -** CMA には、3 つのケーブルカバー、2 つのヒンジが付いた 2 つのカバー (そのう ち 1 つが次の図に示されています)、および 1 つのヒンジが付いた 1 つのカバーが 2 組 あります。

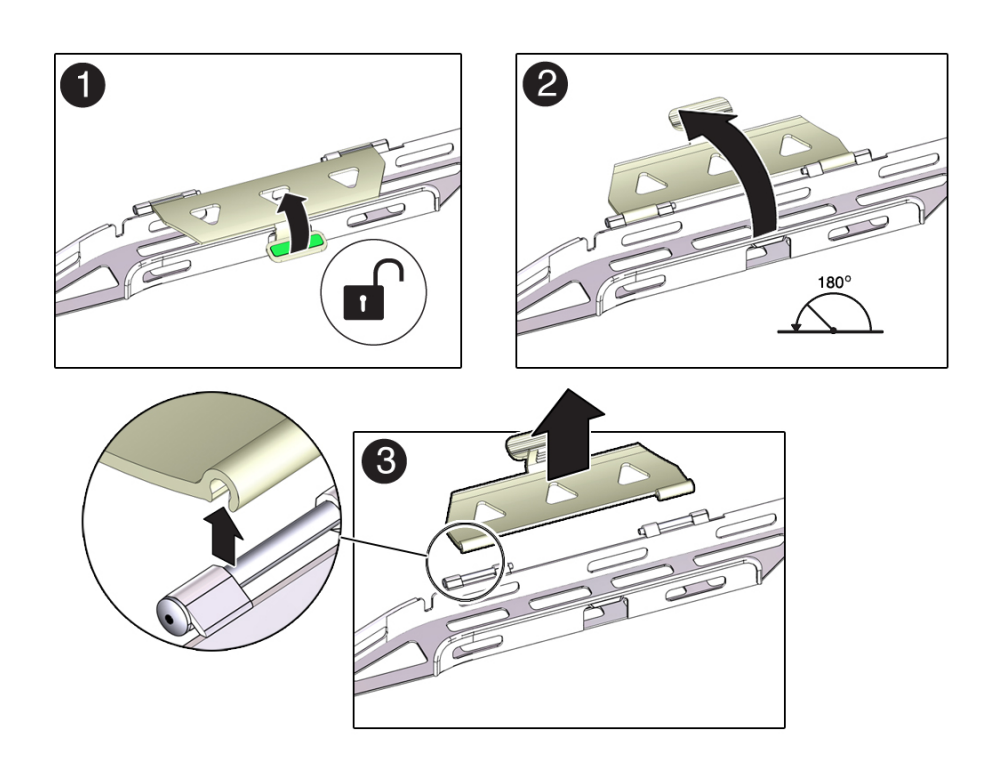

- **b. それぞれのヒンジコネクタの外側を、ヒンジコネクタがヒンジから外れるまで押 し上げます (パネル 3)。**
- **c. それぞれのラウンドケーブルカバーを一度に 1 つずつヒンジの上に水平に置き、 ヒンジコネクタをヒンジに合わせます。**
- **d. それぞれのヒンジコネクタを親指で押し下げて、ヒンジコネクタを所定の位置に パチンと閉めます。**
- **e. ケーブルカバーを下にぶら下げて、ケーブルカバーのハンドルを押し下げて閉じ た位置に固定します。**
- **5. 6 つのベルクロストラップが[、ステップ 2](#page-35-0) に示されているように CMA に通されてい ることを確認します。**

**注記 -** 前部のスライドバーにある 2 つのベルクロストラップが、[ステップ 2](#page-35-0) に示され ているようにスライドバーの上部の開口部に通されていることを確認します。これに より、サーバーをラックから引き出したりラックに戻したりするときに、ベルクロス トラップがスライドバーの伸縮を妨げなくなります。

**6. CMA をサーバーに取り付けます。** [39 ページの「CMA をサーバーに取り付ける」を](#page-38-0)参照してください。

#### **関連情報**

- [39 ページの「CMA をサーバーに取り付ける」](#page-38-0)
- [45 ページの「スライドレールと CMA の動作を確認する」](#page-44-0)

#### <span id="page-38-1"></span><span id="page-38-0"></span>**CMA をサーバーに取り付ける V**

CMA をサーバーに取り付ける前に、CMA に正しいケーブルカバーが取り付けられて いることを確認します。

- **1. CMA をサーバーに取り付ける準備をします。** [36 ページの「CMA の取り付け準備を行う」を](#page-35-1)参照してください。
- **2. CMA を取り付けやすくするため、サーバーをラックの前面から約 13 cm (5 インチ) 伸ばします。**
- **3. CMA を機器ラックの背面に移動し、サーバーの背後に十分な作業スペースがあるこ とを確認します。**

**注記 -** この手順の「左」と「右」は、装置ラックの背面から見たときの左と右を示し ます。

**注記 -** この取り付け手順の全体を通して CMA を支えて、4 つのすべての接着点で固定 されるまではそれ自体の重さで垂れ下がることがないようにしてください。

- **4. CMA のコネクタ A を左側スライドレールに取り付けます。**
	- **a. CMA のコネクタ A を、カチッと音がして固定されるまで、左側スライドレール の前面スロットに差し込みます (パネル 1 および 2)。**

2 0  $\overline{2}$  $\mathbf{r}$ 

コネクタ A の爪がスライドレールの前面スロットに入ります (パネル 1)。

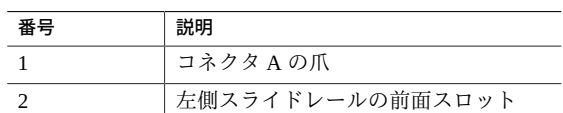

- **b. 前部のスライドバーの右側を静かに力を入れて引っ張り、コネクタ A が適切に固 定されていることを確認します。**
- **5. CMA のコネクタ B を右側スライドレールに取り付けます。**
	- **a. CMA のコネクタ B を、カチッと音がして固定されるまで、右側スライドレール の前面スロットに差し込みます (パネル 1 および 2)。**

コネクタ B の爪がスライドレールの前面スロットに入ります (パネル 1)。

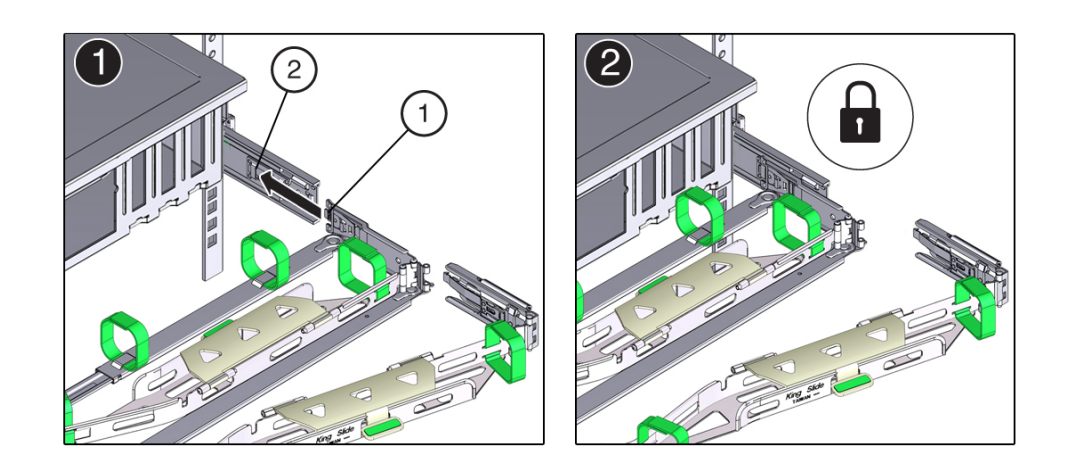

**b. 前部のスライドバーの右側を静かに力を入れて引っ張り、コネクタ B が適切に固 定されていることを確認します。**

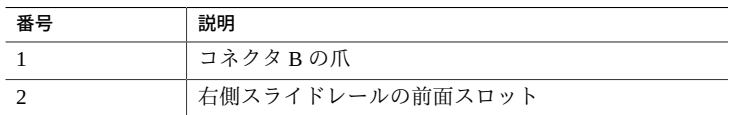

**6. CMA のコネクタ C を右側スライドレールに取り付けます。**

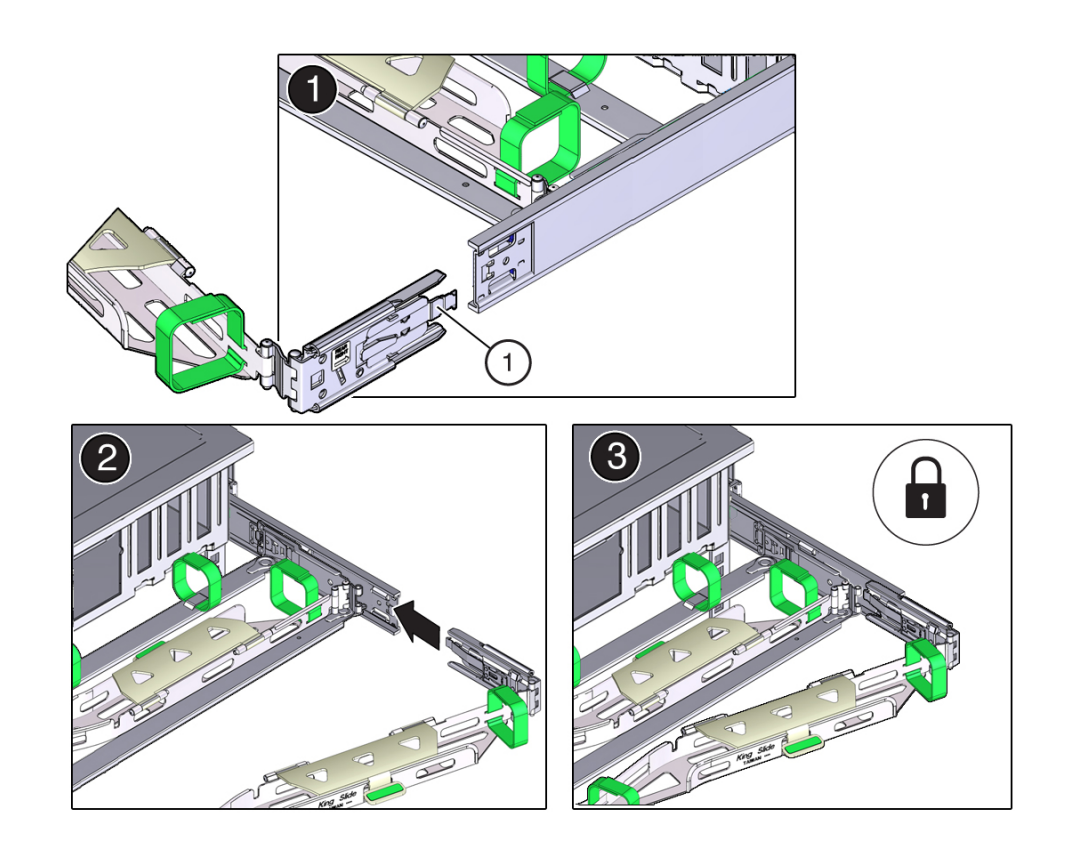

**a. 固定スプリング (吹き出し番号 1) が右側スライドレールの内側 (サーバー側) にな るように、コネクタ C をスライドレールの位置に合わせます (パネル 1)。**

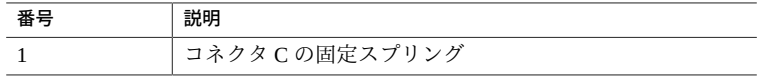

- **b. コネクタ C を、カチッと音がして固定されるまで、右側スライドレールに差し込 みます (パネル 2 および 3)。**
- **c. CMA の後部のスライドバーの右側を静かに力を入れて引っ張り、コネクタ C が 適切に固定されていることを確認します。**
- **7. CMA のコネクタ D の取り付け準備をします。** スライドレールのラッチ部品をコネクタ D に固定するテープを取り外して、ラッチ部 品とコネクタ D の位置が合うことを確認します (パネル 1 および 2)。

**注記 -** CMA はスライドレールのラッチ部品がコネクタ D にテープで貼られた状態で出 荷されます。このコネクタを取り付ける前に、テープを取り外す必要があります。

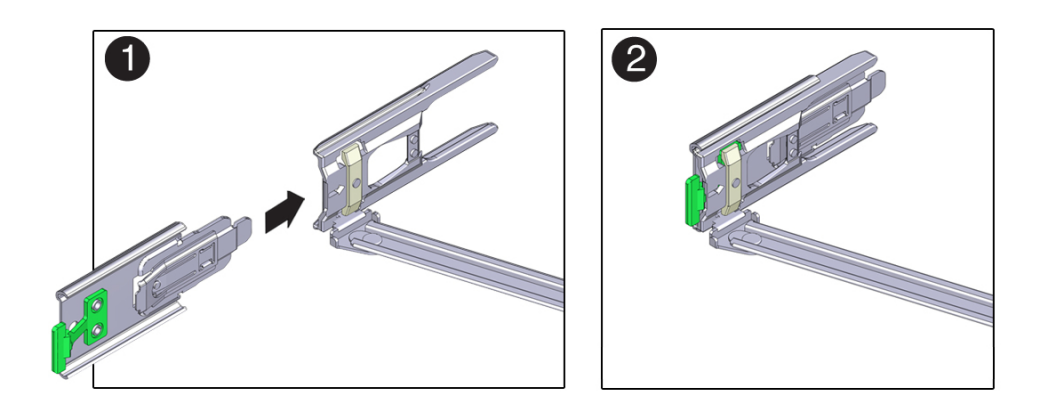

- **8. CMA のコネクタ D を左側スライドレールに取り付けます。**
	- **a. スライドレールのラッチ部品を適切な位置で支えながら、コネクタ D と対応する スライドレールのラッチ部品を、カチッと音がして固定されるまで、左側スライ ドレールに差し込みます (パネル 1 および 2)。**

**注記 -** コネクタ D をスライドレールに差し込む際の推奨される簡単な方法は、コネク タ D とラッチ部品を 1 つの構成部品としてスライドレールに取り付けることです。

**b. CMA のスライドバーの左側を静かに力を入れて引っ張り、コネクタ D が適切に 固定されていることを確認します。**

**注記 -** スライドレールのラッチ部品には緑色のリリース爪が付いています。このタブ を使用してラッチ部品を解除し取り外して、コネクタ D を取り外すことができるよう にします。

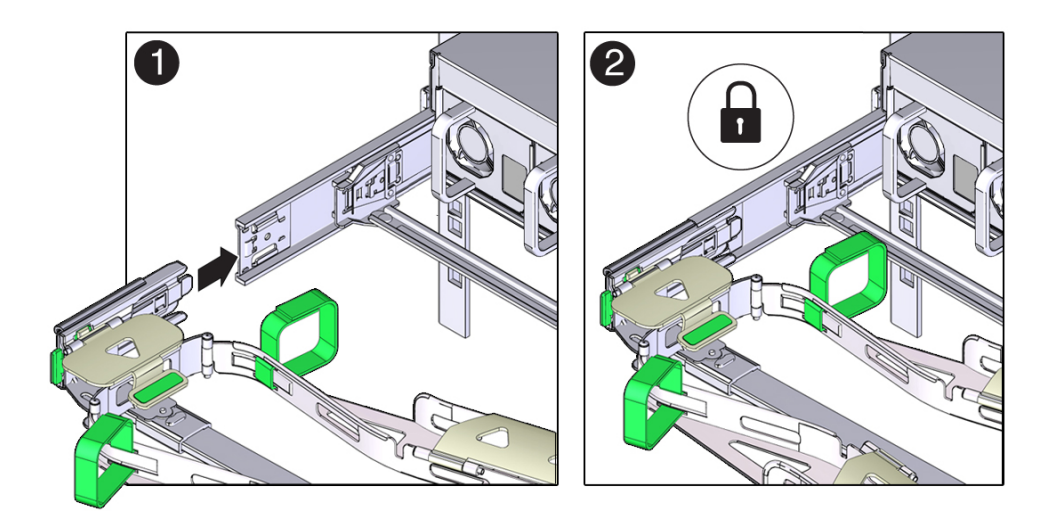

**9. CMA のスライドバーの左側を静かに力を入れて引っ張り、コネクタ D が適切に固定 されていることを確認します。**

**注記 -** スライドレールのラッチ部品には緑色のリリース爪が付いています。このタブ を使用してラッチ部品を解除し取り外して、コネクタ D を取り外すことができるよう にします。

- **10. 4 つの CMA 接続ポイントを静かに力を入れて引っ張り、CMA コネクタがしっかり固 定されていることを確認してから、CMA がそれ自体の重さで垂れ下がるようにしま す。**
- **11. スライドレールおよび CMA が正しく動作することを確認します。** [45 ページの「スライドレールと CMA の動作を確認する」](#page-44-0)を参照してください。

#### **関連情報**

- 36ページの「CMA の取り付け準備を行う」
- [56 ページの「ケーブルを CMA に固定する」](#page-55-0)

# <span id="page-44-1"></span><span id="page-44-0"></span>**スライドレールと CMA の動作を確認する**

**注記 -** この手順は、2 人の作業者で実行することをお勧めします。1 人がサーバーを ラックの前後に動かし、もう 1 人がケーブルと CMA を監視します。

- **1. スライドレールがそのレール止めに達するまで、サーバーをゆっくりとラックから引 き出します。**
- **2. 接続されたケーブルが巻き付いたりねじれたりしていないかを検査します。**
- **3. CMA がスライドレールから完全に引き出されていることを確認します。**

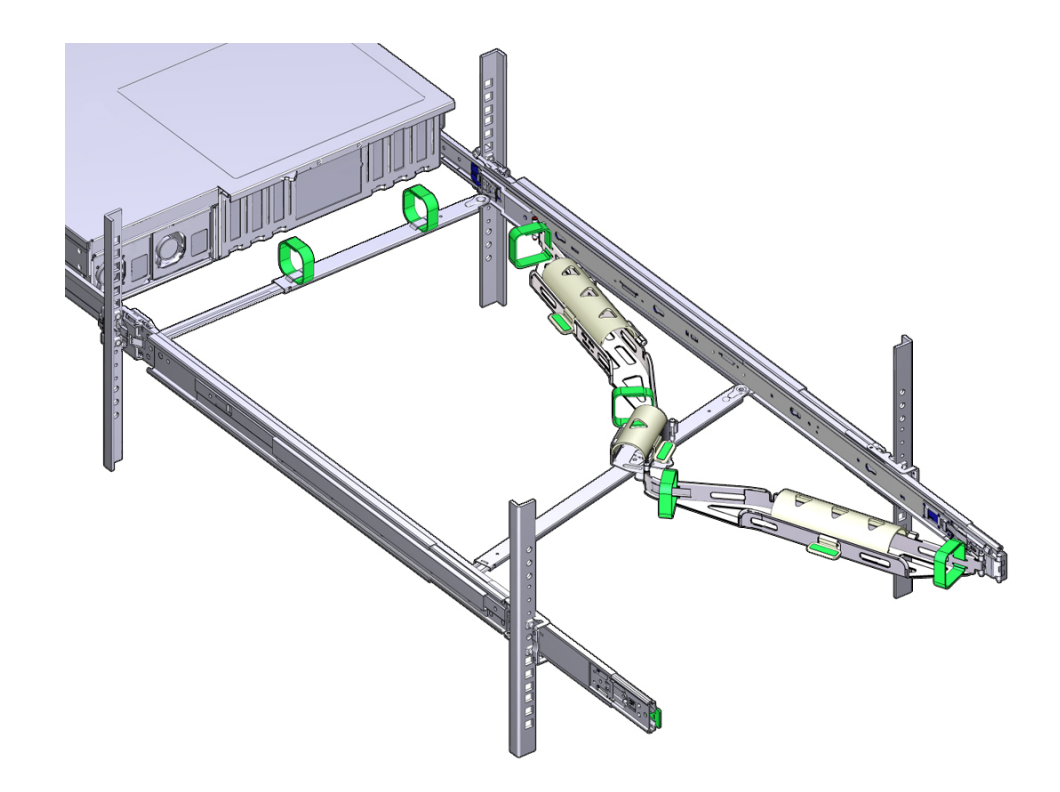

**4. サーバーをラック内に押し戻します。**

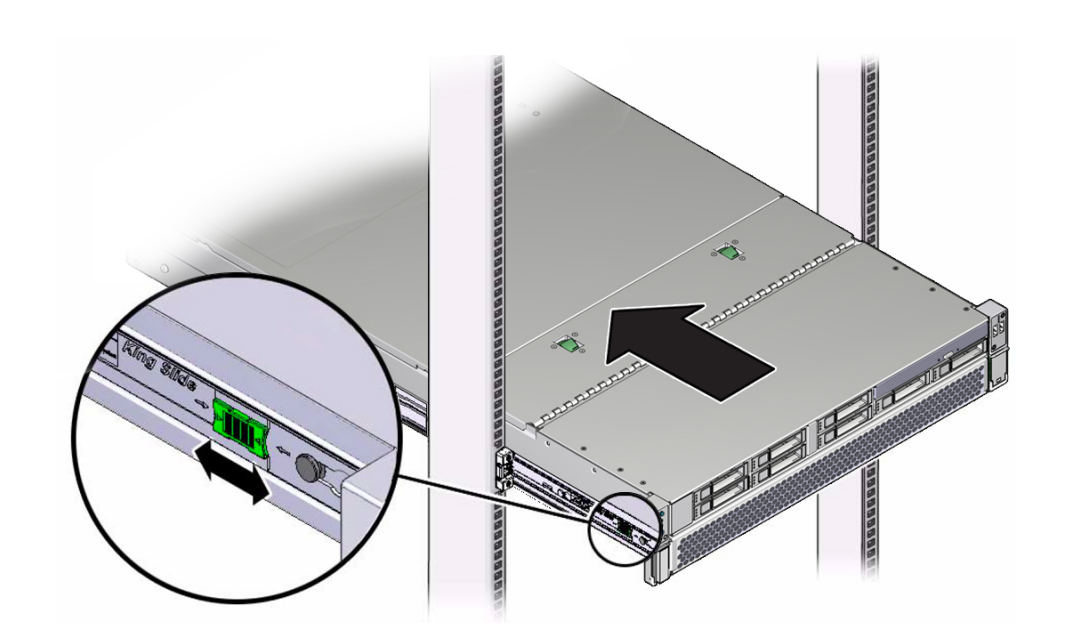

サーバーを完全に引き出したときに、2 対のスライドレールストップを解放してサー バーをラックに戻します。

**a. 1 組めのレール止めは、各スライドレールの内側にあるレバーで、サーバーの背 面パネルのすぐ後ろにあります。両方の緑色のレバーを同時に押して、サーバー をラックに向かってスライドさせます。**

サーバーは約 18 インチ (46 cm) スライドして停止します。

続ける前に、ケーブルと CMA が引っかからずに格納されることを確認します。

- **b. 2 組めのレール止めは、各固定部品の前面近くにあるスライドレールのリリース ボタンです。両方の緑色のスライドレールリリースボタンを同時に押して、両方 のスライドレールロックがかみ合うまでサーバーを完全にラック内に押し込みま す。**
- **5. 必要に応じて、ケーブルストラップと CMA を調整します。**

#### **関連情報**

- 39ページの「CMA をサーバーに取り付ける」
- [56 ページの「ケーブルを CMA に固定する」](#page-55-0)

# サーバーへのはじめての電源投入

これらのトピックでは、はじめてサーバーに電源を投入し、Oracle Solaris OS を構成す る手順について説明します。

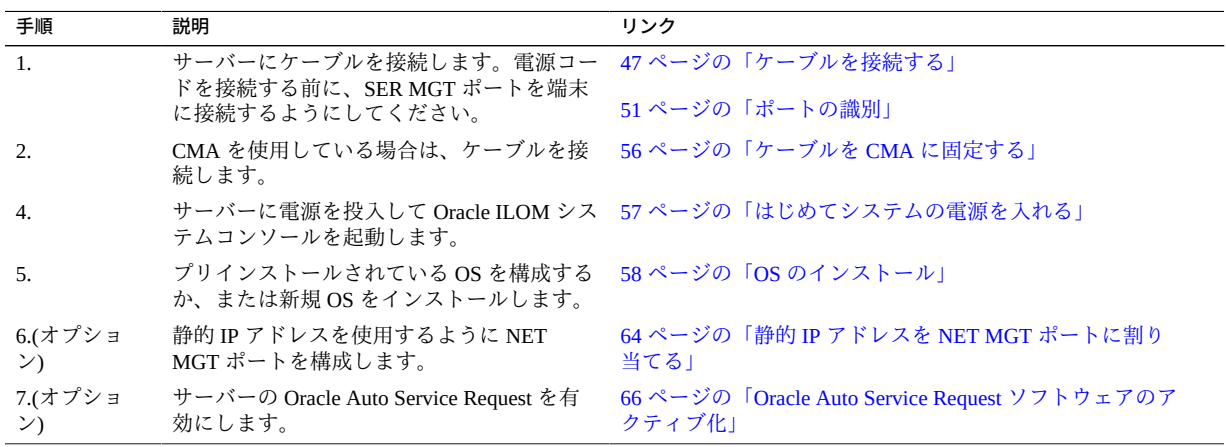

### **関連情報**

- [15 ページの「設置の準備」](#page-14-0)
- [23 ページの「サーバーの設置」](#page-22-0)
- [47 ページの「ケーブルを接続する」](#page-46-0)

# <span id="page-46-1"></span><span id="page-46-0"></span>**ケーブルを接続する**

**1. カテゴリ 5 (またはそれ以上) の RJ-45 ケーブルを、SER MGT ポートから端末デバイ スに接続します。**

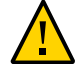

**注意 -** このポートにモデムを接続しないでください。

SP シリアル管理ポートには、SER MGT というラベルが付いています。サーバー管理 には SER MGT ポート*のみ*を使用します。このポートは、SP と端末またはコンピュー タとのデフォルトの接続です。

DB-9 ケーブルを接続する場合は、アダプタを使用して、各コネクタに対して定められ たクロスオーバーを実行します。

#### **a. 端末または端末エミュレータはこれらの設定で構成します。**

- 9600 ボー
- 8 ビット
- パリティーなし
- ストップビット1
- ハンドシェークなし

ヌルモデム構成が必要です。つまり、DTE 間の通信で送受信の信号が逆になるよ うにクロスされます。標準の RJ-45 ケーブルとともに付属の RJ-45 クロスアダプ タを使用すると、ヌルモデム構成を実現できます。

**注記 -** サーバーにはじめて電源を入れるときに端末または端末エミュレータ (PC また はワークステーション) が SP SER MGT ポートに接続されていない場合は、システム メッセージを確認できません。

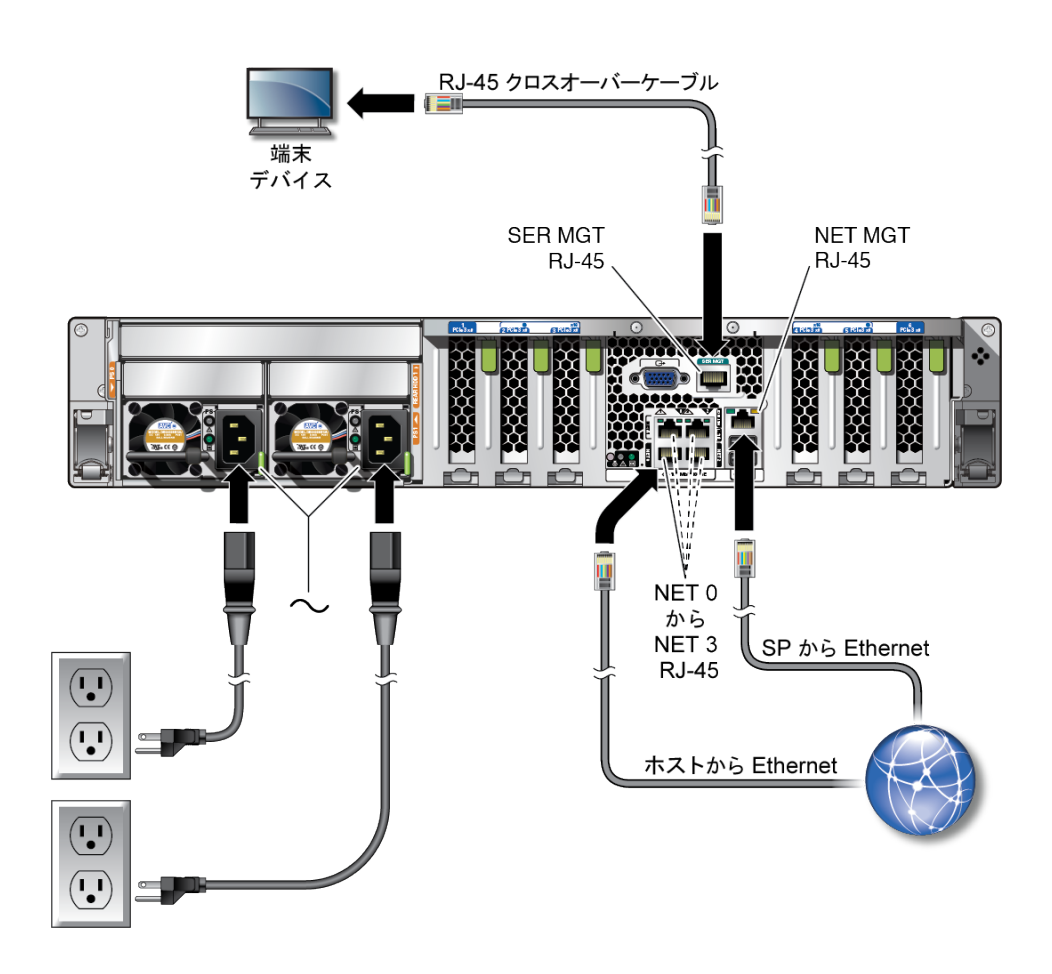

**2. カテゴリ 5 (またはそれ以上) の RJ-45 ケーブルを NET MGT ポートからネットワーク スイッチまたはハブに接続します。**

SP ネットワーク管理ポートには、NET MGT というラベルが付いています。サーバー の初期構成を行なったあとで、この NET MGT ポートを使用すると、Ethernet ネット ワーク経由で SP に接続できます。

ネットワークが DHCP サーバーを使用して IP アドレスを割り当てる場合、DHCP サー バーはこの NET MGT ポートに IP アドレスを割り当てます。この IP アドレスによ り、SSH 接続を使用して SP に接続できます。DHCP を使用しないネットワークで

は、SER MGT ポートを通してネットワーク設定を構成するまで、この NET MGT ポー トにアクセスできません。手順については、[64 ページの「静的 IP アドレスを NET](#page-63-0) [MGT ポートに割り当てる」を](#page-63-0)参照してください。

**3. 必要に応じて、カテゴリ 5 (またはそれ以上) のケーブルをネットワークスイッチまた はハブからシャーシの背面にある残りの Ethernet ポート (NET 0、NET 1、NET 2、 NET 3) に接続します。**

サーバーには、NET 0、NET 1、NET 2、および NET 3 とマークの付いた、4 つのギガ ビット Ethernet ネットワークコネクタがあります。これらのポートを使用して、サー バーをネットワークに接続します。Ethernet インタフェースは、100M ビット/秒、 1000M ビット/秒、および 10000M ビット/秒で動作します。[51 ページの「ポートの](#page-50-0) [識別」を](#page-50-0)参照してください。

**注記 -** Oracle ILOM サイドバンド管理機能により、これらの Ethernet ポートの 1 つを使 用すると、SP にアクセスできます。『*Oracle ILOM 構成および保守用管理者ガイド*』 の「*サイドバンドネットワーク管理接続*」セクションを参照してください。

**注記 -** 1 GbE のネットワーク速度を実現するには、カテゴリ 6 (またはそれ以上) のケー ブルと、1000BASE-T ネットワークをサポートしているネットワークデバイスを使用 してください。

**4. サーバー構成にオプションの PCIe カードが含まれている場合は、適切な I/O ケーブ ルをそれらのコネクタに接続します。** 詳しい手順については、PCIe カードのドキュメントを参照してください。

**5. 別の AC 電源からサーバーまで電源コードを配線し、電源コードをサーバーの電源装 置に接続します。**

電源コードが接続されると、SP が初期化され、電源装置 LED が点灯します。数分 後、SP ログインプロンプトが端末デバイスに表示されます。この時点では、ホストは 初期化されておらず、電源も入っていません。

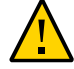

**注意 -** サーバーをシリアル端末または端末エミュレータ (PC またはワークステーショ ン) に接続するまで、電源ケーブルを電源装置に接続しないでください。電源ケーブ ルで電源装置と外部電源を接続すると、ただちにサーバーがスタンバイモードになり ます。電源を投入する前に端末または端末エミュレータを SER MGT ポートに接続し ていないと、システムメッセージは 60 秒後に表示されなくなる可能性があります。

**注記 -** 両方の電源装置が同時に接続されていない場合は、非冗長の状態になるため、 Oracle ILOM によって障害発生が通知されます。このような状況では、この障害は気 にしないでください。

### **関連情報**

- [12 ページの「フロントパネルのコンポーネント」](#page-11-0)
- [13 ページの「背面パネルのコンポーネント」](#page-12-0)
- [51 ページの「ポートの識別」](#page-50-0)

## <span id="page-50-0"></span>**ポートの識別**

このトピックでは、ポートのピンについて説明します。

## **USB ポート**

<span id="page-50-1"></span>サーバー背面から 2 つの USB 3.0 ポート、前面から 2 つの USB 2.0 ポートを利用で きます。[12 ページの「フロントパネルのコンポーネント」](#page-11-0)および [13 ページの「背面](#page-12-0) [パネルのコンポーネント」](#page-12-0)で USB ポートの位置を確認してください。USB ポートは ホットプラグをサポートしています。サーバーの動作中でも、サーバーの動作に影響 を与えることなく USB ケーブルや周辺デバイスを接続および切断できます。

各 USB 2.0 ポートは 500 mA で 5 V を供給します。

各 USB 3.0 ポートは 900 mA で 5 V を供給します。

**注記 -** 4 つの USB コントローラ (前面に 2 つのポート、背面に 2 つのポート) のそれぞ れに最大 126 台のデバイスを接続でき、1 つのサーバーあたり合計 504 台の USB デバ イスとなります。

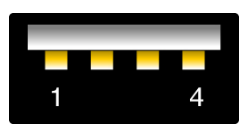

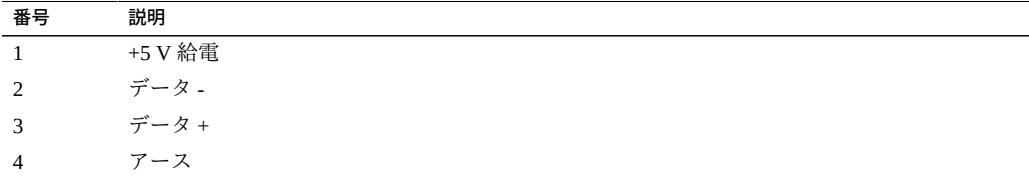

## **SER MGT ポート**

<span id="page-51-1"></span>SER MGT RJ-45 ポートは背面パネルにあり、SP への TIA/EIA-232 シリアル Oracle/ Cisco 標準接続を提供します。このポートは、Oracle ILOM SP へのデフォルトの接続 です。DTE 間の通信では、標準の RJ-45 ケーブルとともに付属の RJ-45/DB-9 クロスア ダプタを使用すると、必要なヌルモデム構成を実現できます。[13 ページの「背面パネ](#page-12-0) [ルのコンポーネント」を](#page-12-0)参照してください。

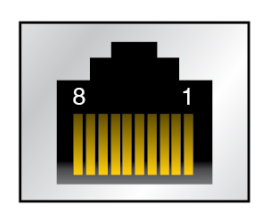

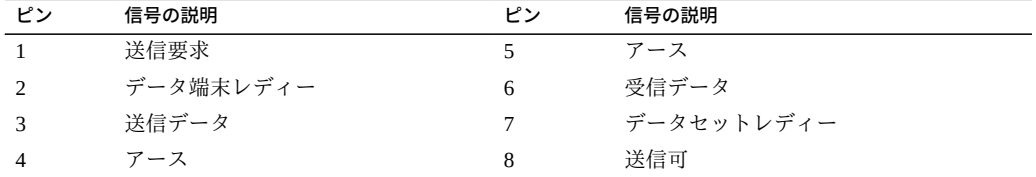

## **NET MGT ポート**

<span id="page-51-0"></span>NET MGT RJ-45 ポートはバックパネルにあり、SP へのオプションの Ethernet 接続を 提供します。NET MGT ポートは、SP 上の Oracle ILOM へのオプションの接続です。 SP NET MGT ポートでは、10/100 BASE-T 接続用に RJ-45 ケーブルを使用します。 DHCP サーバーを使用しないネットワークでは、SER MGT ポートを通してネットワー ク設定を構成するまで、このポートにアクセスできません。

このポートでは、ギガビットネットワークへの接続はサポートされていません。

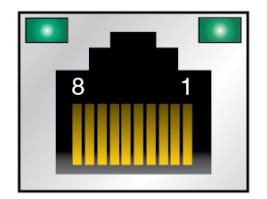

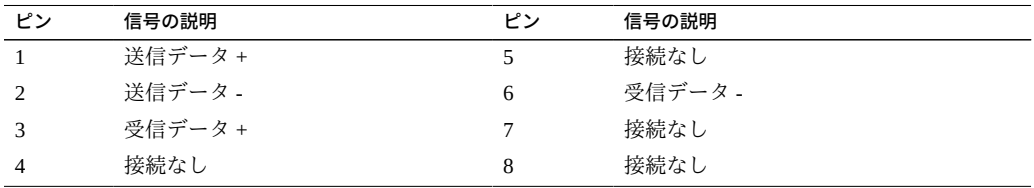

# **ギガビット Ethernet ポート**

<span id="page-52-0"></span>背面パネルから 4 つの RJ-45 Ethernet ポート (NET 0、NET 1、NET 2、NET 3) を利用で …<br>きます。[13 ページの「背面パネルのコンポーネント」](#page-12-0)を参照してください。Ethernet インタフェースは、100M ビット/秒、1000M ビット/秒、および 10000M ビット/秒で動 作します。

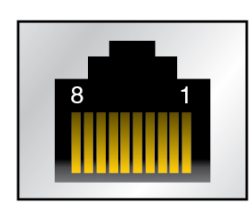

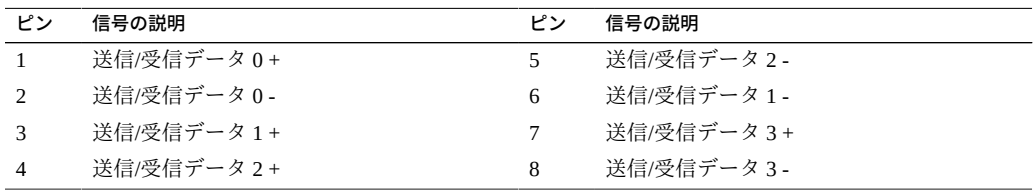

# **VGA ポート**

<span id="page-53-0"></span>サーバーには、背面パネルに 15 ピンの VGA ビデオポートが 1 つありま す。[13 ページの「背面パネルのコンポーネント」](#page-12-0)を参照してください。DB-15 ビデオ ケーブルを使用してビデオアダプタに接続し、必要な接続を実現します。サポートさ れている最大解像度は 1024 x 768 です。

**注記 -** モニターと VGA ポートの接続に使用するケーブルの長さは 6 m を超えないよう にしてください。

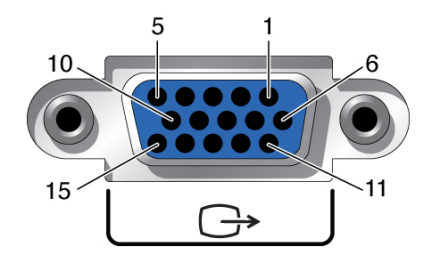

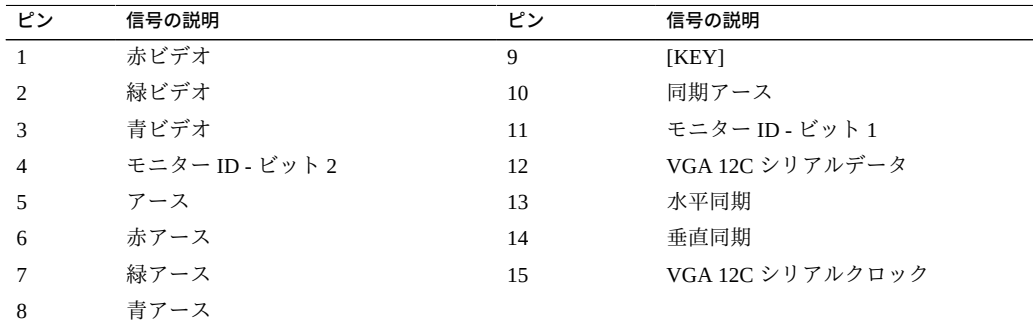

# **SAS ポート**

<span id="page-53-1"></span>サーバー内のドライブバックプレーンに 8 つの SAS コネクタがあります。コネクタの うち 4 つは、NVMe ドライブによって使用することもできます。

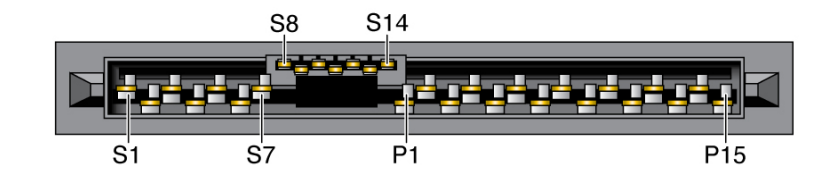

次の表は、SAS コネクタのピン配列の一覧です。

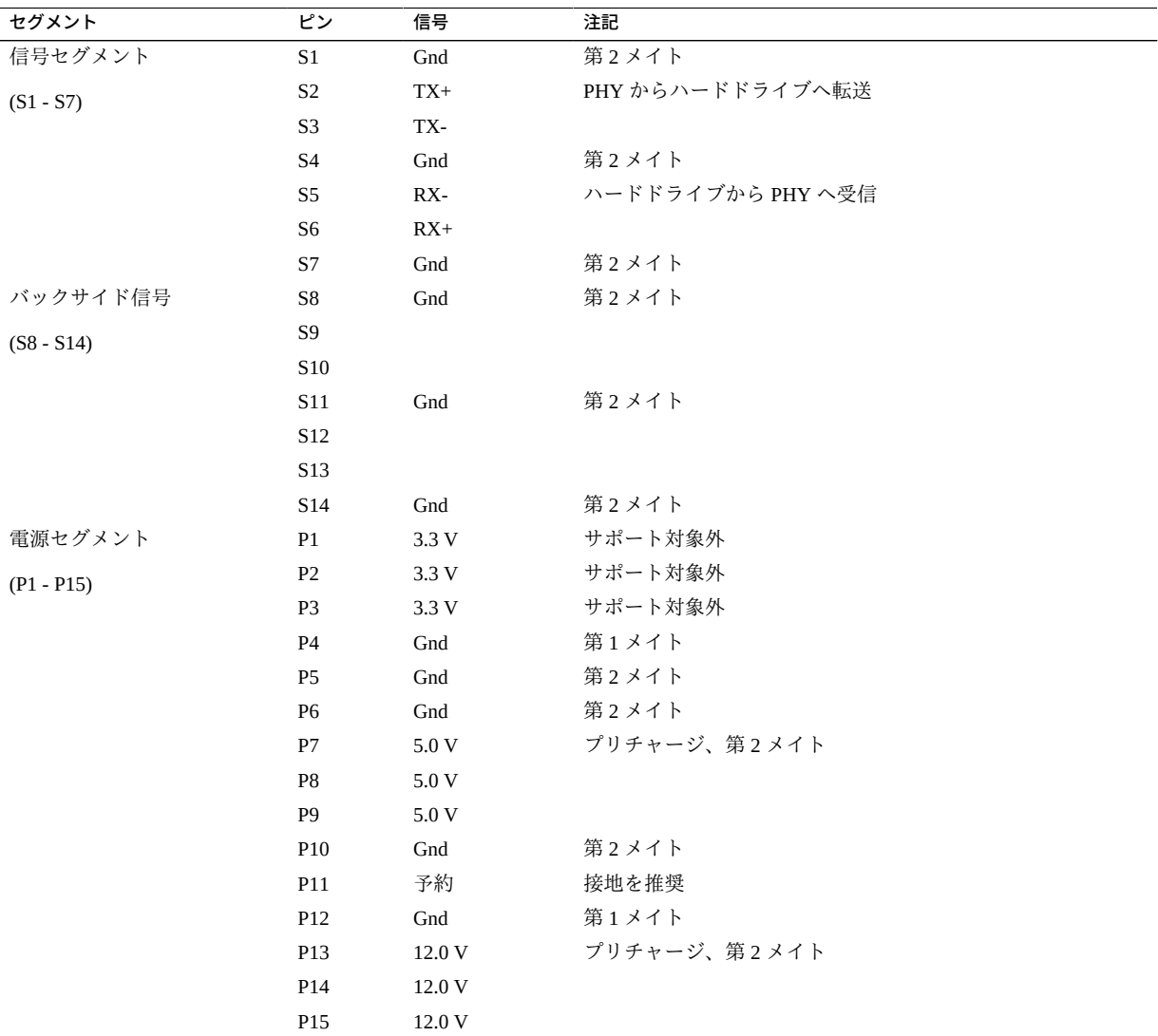

#### **関連情報**

- [13 ページの「背面パネルのコンポーネント」](#page-12-0)
- [47 ページの「ケーブルを接続する」](#page-46-0)

## <span id="page-55-1"></span><span id="page-55-0"></span>**ケーブルを CMA に固定する**

サーバーケーブルの接続後、それらを CMA に固定します (CMA が取り付けられてい る場合)。

- **1. CMA をラック内のサーバーに接続します。** [36 ページの「CMA の取り付け準備を行う」お](#page-35-1)よび [39 ページの「CMA をサーバーに](#page-38-0) [取り付ける」を](#page-38-0)参照してください。
- **2. CMA 上のケーブルカバーとストラップを開きます。**

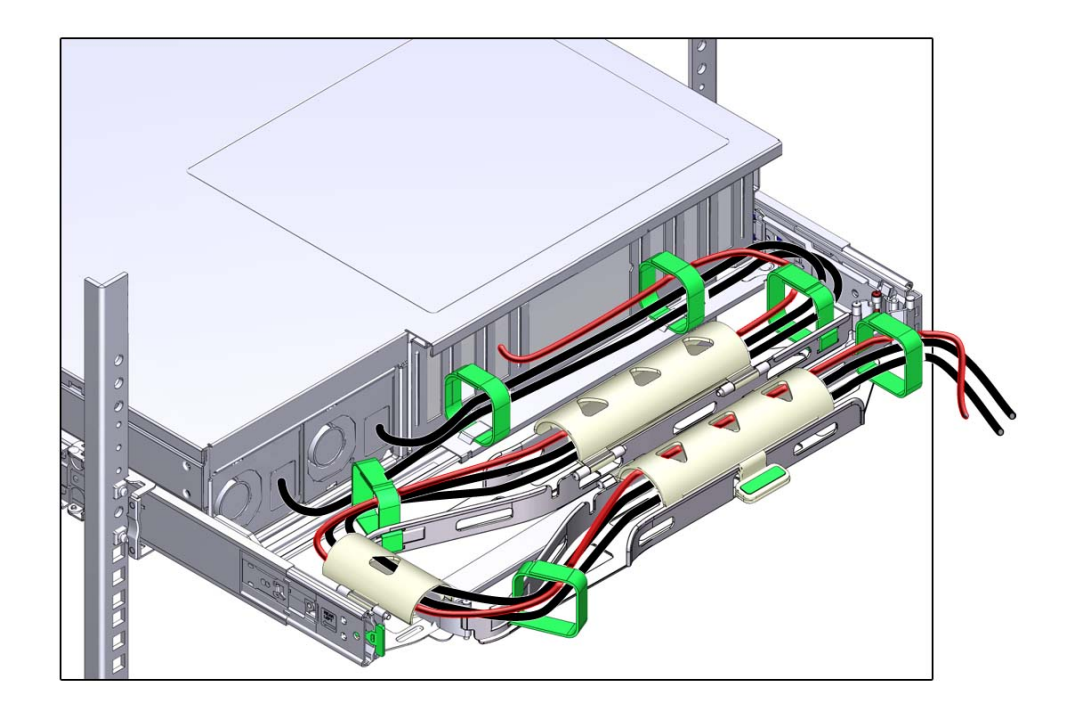

- **3. CMA ケーブルカバーおよびストラップを通してサーバーケーブルを配線します。**
- **4. カバーを閉じ、ストラップをきつく閉めて、ケーブルを CMA に固定します。**

**5. スライドレールおよび CMA の動作を確認します。** [45 ページの「スライドレールと CMA の動作を確認する」](#page-44-0)を参照してください。

#### **関連情報**

- [39 ページの「CMA をサーバーに取り付ける」](#page-38-0)
- [45 ページの「スライドレールと CMA の動作を確認する」](#page-44-0)
- [13 ページの「背面パネルのコンポーネント」](#page-12-0)

#### <span id="page-56-0"></span>**はじめてシステムの電源を入れる** ▼

**1. 端末デバイスで SP にログインします。**

login: **root** Password: **changeme** . . . ->

しばらくすると、Oracle ILOM プロンプト (->) が表示されます。

**注記 -** Oracle ILOM にはじめてログインしアクセスするときのために、デフォルトの 管理者アカウント (root) とデフォルトのパスワード (changeme) がサーバーに用意さ れています。セキュアな環境を構築するため、Oracle ILOM への初回ログイン後、で きるだけすみやかにデフォルトの管理者アカウントのデフォルトパスワードを変更す る必要があります。このデフォルトの管理者アカウントがすでに変更されている場合 は、システム管理者に連絡して、管理者特権を持つ Oracle ILOM ユーザーアカウント を取得してください。

パスワードの変更、アカウントの追加、アカウント権限の設定などの管理タスクの詳 細については、Oracle ILOM のドキュメントを参照してください。

**注記 -** デフォルトでは、SP は DHCP を使用して IP アドレスを取得するよう に構成されています。静的 IP アドレスを SP に割り当てようとしている場合 は、[64 ページの「静的 IP アドレスを NET MGT ポートに割り当てる」で](#page-63-0)詳細な手 順を確認してください。

### **2. 次のいずれかの方法でサーバーに電源を投入します。**

- **システム電源ボタンを押します。**
- **Oracle ILOM プロンプトで、次のように入力します。**

-> **start /System** Are you sure you want to start /System (y/n)? **y** サーバーの初期化は、完了するまでに数分かかることがあります。 **3. (オプション) ホスト出力をシリアル端末デバイスに表示するようにリダイレクトしま す。**

```
-> start /HOST/console
Are you sure you want to start /SP/console (y/n)? y
Serial console started. To stop, type #.
. . .
```
- **4. (オプション) サーバーの初期化中にほかの Oracle ILOM コマンドを実行します。**
	- **a. Oracle ILOM プロンプトを表示するには、#. (シャープ + ピリオド) キーを押しま す。**
	- **b. 使用可能な Oracle ILOM コマンドに関する情報を表示するには、help を入力し ます**

特定のコマンドに関する情報を表示するには、help command-name と入力します

**c. サーバーの初期化からホスト出力の表示に戻るには、次を入力します。**

-> **start /HOST/console**

**5. OS をインストールして設置を続けます。** [58 ページの「OS のインストール」を](#page-57-0)参照してください。

#### **関連情報**

- [47 ページの「ケーブルを接続する」](#page-46-0)
- [59 ページの「プリインストールされている OS を構成する」](#page-58-0)
- [59 ページの「新規 OS をインストールする状態にする \(Oracle ILOM CLI\)」](#page-58-1)
- [61 ページの「新規 OS をインストールする状態にする \(Oracle ILOM Web イン](#page-60-0) [タフェース\)」](#page-60-0)

## <span id="page-57-0"></span>**OS のインストール**

これらのトピックを使用して、プリインストールされた OS を構成するか、代替 OS を使用します。

- 59ページの「プリインストールされている OS を構成する」
- [59 ページの「新規 OS をインストールする状態にする \(Oracle ILOM CLI\)」](#page-58-1)
- [61 ページの「新規 OS をインストールする状態にする \(Oracle ILOM Web イン](#page-60-0) [タフェース\)」](#page-60-0)
- [63 ページの「Oracle Solaris OS の構成パラメータ」](#page-62-0)

#### **関連情報**

■ [63 ページの「Oracle Solaris OS の構成パラメータ」](#page-62-0)

## <span id="page-58-0"></span>**プリインストールされている OS を構成する**

- <span id="page-58-3"></span>**1. どの OS を使用するかを決定します。**
	- **プリインストールされた OS を使用する予定の場合は、手順 2 に進みます。**
	- プリインストールされている OS を使用する予定がない場合 **は、[59 ページの「新規 OS をインストールする状態にする \(Oracle ILOM](#page-58-1) [CLI\)」](#page-58-1)または [61 ページの「新規 OS をインストールする状態にする \(Oracle](#page-60-0) [ILOM Web インタフェース\)」に](#page-60-0)進みます。**
- **2. プロンプトが表示されたら、ホストで Oracle Solaris OS を構成するための画面上の 手順に従います。**

構成の確認を求めるプロンプトが数回表示され、そこで確定と変更を行うことができ ます。特定の値に応答する方法が不明である場合は、デフォルトを受け入れて、あと で Oracle Solaris OS が動作しているときに変更できます。初期構成中に指定する必要 がある Oracle Solaris OS パラメータについては[、63 ページの「Oracle Solaris OS の](#page-62-0) [構成パラメータ」](#page-62-0)を参照してください。

**3. サーバーにログインします。**

これで、Oracle Solaris OS コマンドをプロンプトで入力できるようになりました。詳細 は、次で Oracle Solaris 11 OS のマニュアルページおよびドキュメントを参照してくだ さい。

<http://www.oracle.com/goto/solaris11/docs>

#### **関連情報**

- [57 ページの「はじめてシステムの電源を入れる」](#page-56-0)
- 63ページの「Oracle Solaris OS の構成パラメータ」

# <span id="page-58-2"></span><span id="page-58-1"></span>**新規 OS をインストールする状態にする (Oracle ILOM CLI)**

プリインストールされている OS を使用する予定がない場合は、この手順を使用し て、サーバーがプリインストールされている OS からブートされないようにします。

#### **1. インストール方法に応じて、適切なブートメディアを準備します。**

OS をインストールする方法は数多くあります。たとえば、外部メディアやネット ワーク上の別のサーバーから OS をブートし、インストールできます。

手順の詳細については、次で『*Oracle Solaris 11 システムのインストール*』を参照し、 インストールオプションを比較してください。

<http://www.oracle.com/goto/solaris11/docs>

#### **2. Oracle ILOM から、OpenBoot auto-boot? パラメータを false に設定します。**

-> **set /HOST/bootmode script="setenv auto-boot? false"**

この設定により、プリインストールされている OS からサーバーがブートされなくな ります。ホストの電源がリセットされていない場合に、bootmode を使用すると、変 更は 1 回のブートにのみ適用され、10 分で期限切れになります。

#### **3. OS のインストールを開始する準備ができたら、ホストをリセットします。**

```
-> reset /System
Are you sure you want to reset /System (y/n)? y
Performing reset on /System
```
#### **4. 通信をサーバーホストに切り替えます。**

-> **start /HOST/console** Are you sure you want to start /HOST/console (y/n)? **y** Serial console started. To stop, type #.

サーバーで POST が完了するまでに数分かかることがあります。その後、OpenBoot プ ロンプト (ok) が表示されます。

#### **5. インストール方法に適したブートメディアからブートします。**

詳細は、次の場所にある、目的のリリースに対応する『*Oracle Solaris 11 システムのイ ンストール*』で、インストール方法の比較に関するセクションを参照してください。

<http://www.oracle.com/goto/solaris11/docs>

OpenBoot プロンプトで入力できる有効なブートコマンドのリストについては、次を入 力してください。

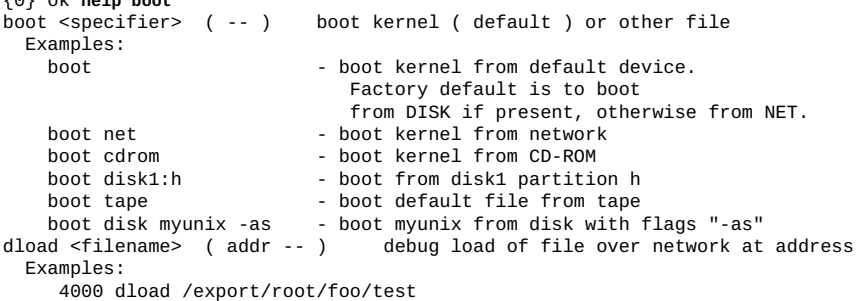

{0} ok **help boot**

?go - if executable program, execute it or if Forth program, compile it

**6. インストールの間、指示されるとおりに構成パラメータを入力します。** [63 ページの「Oracle Solaris OS の構成パラメータ」](#page-62-0)を参照してください。

### **関連情報**

- [59 ページの「プリインストールされている OS を構成する」](#page-58-0)
- [59 ページの「新規 OS をインストールする状態にする \(Oracle ILOM CLI\)」](#page-58-1)
- [61 ページの「新規 OS をインストールする状態にする \(Oracle ILOM Web イン](#page-60-0) [タフェース\)」](#page-60-0)
- [64 ページの「静的 IP アドレスを NET MGT ポートに割り当てる」](#page-63-0)

## <span id="page-60-1"></span><span id="page-60-0"></span>**新規 OS をインストールする状態にする (Oracle ILOM Web インタフェース)**

プリインストールされている OS を使用する予定がない場合は、この手順を使用し て、サーバーがプリインストールされている OS からブートされないようにします。

### **1. インストール方法に応じて、適切なブートメディアを準備します。**

OS をインストールする方法は数多くあります。たとえば、外部メディアやネット ワーク上の別のサーバーから OS をブートし、インストールできます。

手順の詳細については、次で『*Oracle Solaris 11 システムのインストール*』を参照し、 インストールオプションを比較してください。

<http://www.oracle.com/goto/solaris11/docs>

- **2. まだ実行していない場合は、次のタスクを実行して、サーバー上の Oracle ILOM Web インタフェースにアクセスします。**
	- **a. システムと同じネットワーク上のブラウザで、IP アドレスを入力します。**
	- **b. ユーザー名とパスワードを入力して、Oracle ILOM にログインします。**
- **3. Oracle ILOM Web インタフェースの左側のナビゲーションペインで、「Host Management」 -> 「Host Boot Mode」をクリックします。**

「Host Boot Mode」ページが表示されます。

**4. 「Host Boot Mode Settings」に次の変更を適用します。**

**a. 「State」には、「Reset NVRAM」を選択します。**

この設定では、スクリプト設定に基づいて 1 回限りの NVRAM (OpenBoot) 変更が 適用され、次回のホストリセット時に NVRAM がデフォルト設定にリセットされ ます。

**b. 「Script」には、「setenv auto-boot? false」を入力します。** この設定では、プリインストールされている OS を自動的にブートする代わり

に、ok プロンプトでホストが停止するように構成されます。

**c. 「Save」をクリックします。**

**注記 -** 次の手順の実行時間は 10 分です。10 分後に、自動的に通常の状態に戻ります。

- **5. 左のナビゲーションパネルで、「Host Management」 -> 「Power Control」をク リックします。**
- **6. プルダウンメニューから「Reset」を選択して、「Save」をクリックします。**
- **7. 左のナビゲーションパネルで、「Remote Control」 -> 「Redirection」をクリックし ます。**
- **8. 「Use Serial Redirection」を選択して、「Launch Remote Console」をクリックし ます。**

ホストがリセットされると、シリアルコンソールにメッセージが表示されます。リ セットアクティビティーが完了するまで数分かかります。ok プロンプトが表示された ら、次の手順に進みます。

**9. ok プロンプトで、インストール方法に適したブートメディアからブートします。**

詳細は、次で『*Oracle Solaris 11 システムのインストール*』を参照し、インストールオ プションを比較してください。

<http://www.oracle.com/goto/solaris11/docs>

OpenBoot プロンプトで入力できる有効なブートコマンドのリストについては、次を入 力してください。

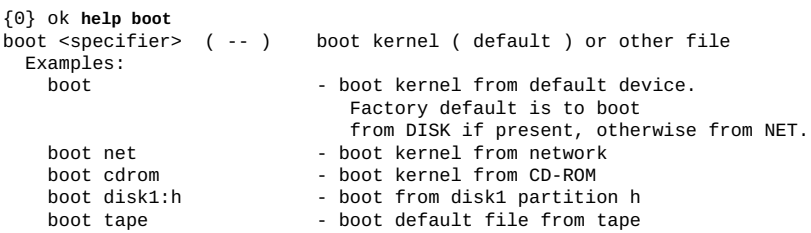

```
boot disk myunix -as - boot myunix from disk with flags "-as"
dload <filename> ( addr -- ) debug load of file over network at address
  Examples:
      4000 dload /export/root/foo/test
             - if executable program, execute it
                  or if Forth program, compile it
```
**10. インストールの間、指示されるとおりに構成パラメータを入力します。** [63 ページの「Oracle Solaris OS の構成パラメータ」](#page-62-0)を参照してください。

#### **関連情報**

- [59 ページの「プリインストールされている OS を構成する」](#page-58-0)
- [59 ページの「新規 OS をインストールする状態にする \(Oracle ILOM CLI\)」](#page-58-1)
- [61 ページの「新規 OS をインストールする状態にする \(Oracle ILOM Web イン](#page-60-0) [タフェース\)」](#page-60-0)
- 64ページの「静的 IP アドレスを NET MGT ポートに割り当てる」

# <span id="page-62-0"></span>**Oracle Solaris OS の構成パラメータ**

Oracle Solaris OS を構成する際、次の構成パラメータの入力を求めるプロンプトが表示 されます。これらの設定の詳細については、Oracle Solaris のドキュメントを参照して ください。

<span id="page-62-1"></span>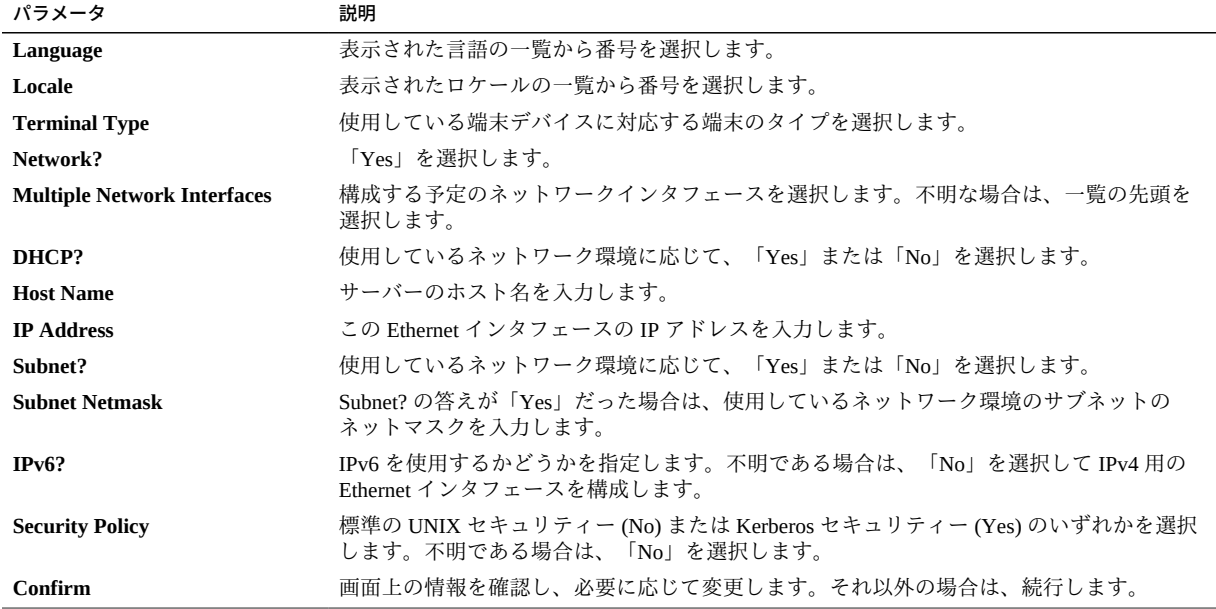

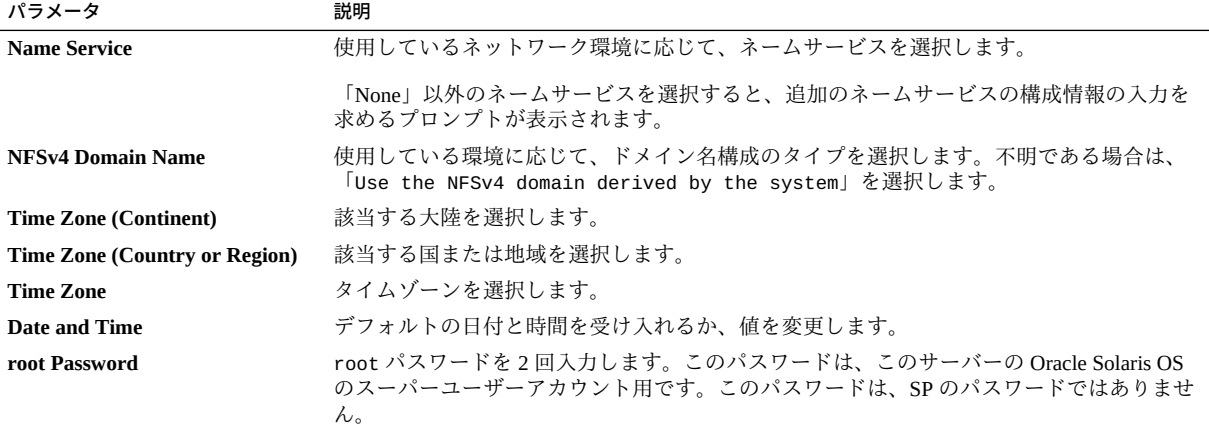

### **関連情報**

- Oracle Solaris OS のドキュメント
- [59 ページの「プリインストールされている OS を構成する」](#page-58-0)
- [59 ページの「新規 OS をインストールする状態にする \(Oracle ILOM CLI\)」](#page-58-1)
- [61 ページの「新規 OS をインストールする状態にする \(Oracle ILOM Web イン](#page-60-0) [タフェース\)」](#page-60-0)

#### <span id="page-63-1"></span><span id="page-63-0"></span>**静的 IP アドレスを NET MGT ポートに割り当てる** ▼

NET MGT ポートから SP に接続する予定の場合は、SP に有効な IP アドレスが存在す る必要があります。

デフォルトでは、サーバーは、ネットワークの DHCP サービスから IP アドレスを取 得するように構成されています。サーバーが接続されているネットワークが IP アドレ ス指定を行う DHCP をサポートしていない場合は、この手順を実行します。

**注記 -** DHCP をサポートするようにサーバーを構成するには、Oracle ILOM のドキュメ ントを参照してください。

**1. SER MGT ポートを使用して、SP 上の Oracle ILOM に接続します。**

SER MGT ポートを介してまだ接続していない場合[、47 ページの「ケーブルを接続](#page-46-0) [する」の](#page-46-0)手順を必要に応じて実行してください。

**2. 静的 IP アドレスを受け入れるように SP を設定します。**

->**set /SP/network pendingipdiscovery=static**  Set 'pendingipdiscovery' to 'static'

#### **3. SP の IP アドレスを設定します。**

->**set /SP/network pendingipaddress=***service-processor-IPaddr* Set 'pendingipaddress' to '*service-processor-IPaddr*'

デフォルトの IPv6 DHCP プロパティーを変更して静的 IPv6 アドレスのプロパティー 値を設定するには、『*Oracle ILOM 構成および保守用管理者ガイド*』の[「デフォルト](https://docs.oracle.com/cd/E37444_01/html/E37446/bbgifdfa.html#scrolltoc) [の接続構成プロパティーの変更](https://docs.oracle.com/cd/E37444_01/html/E37446/bbgifdfa.html#scrolltoc)」セクションを参照してください。

#### **4. SP ゲートウェイの IP アドレスを設定します。**

-> **set /SP/network pendingipgateway=***gateway-IPaddr* Set 'pendingipgateway' to '*gateway-IPaddr*'

#### **5. SP のネットマスクを設定します。**

-> **set /SP/network pendingipnetmask=255.255.255.0** Set 'pendingipnetmask' to '255.255.255.0'

この例では、255.255.255.0 を使用してネットマスクを設定します。使用しているネッ トワーク環境のサブネットでは、異なるネットマスクが必要になる場合があります。 使用している環境にもっとも適したネットマスク番号を使用してください。

### **6. パラメータが正しく設定されたことを確認します。**

この例は、SP を DHCP 構成から静的構成に変換するように設定されたパラメータを 示しています。

```
-> show /SP/network -display properties
  /SP/network 
      Targets: 
      Properties: 
         commitpending = (Cannot show property)
        dhcp_clientid = xxx.xxx.xxx.xxx
        dhcp\_server\_ip = XXX.xxx.xxx.xxx ipaddress = xxx.xxx.xxx.xxx
        ipdiscovery = dhcp
        ipgateway = XXX.XXX.XXX.XXX.XXX ipnetmask = 255.255.255.0
         macaddress = xx:xx:xx:xx:xx:xx
        managementport = MGMT
        outofbandmacaddress = xx:xx:xx:xx:xx:xx
         pendingipaddress = service-processor-IPaddr
         pendingipdiscovery = static
         pendingipgateway = gateway-IPaddr
         pendingipnetmask = 255.255.255.0
        pendingmanagementport = MGMT
         sidebandmacaddress = xx:xx:xx:xx:xx:xx
         state = enabled
```

```
->
```
#### **7. SP のネットワークパラメータに対する変更を設定します。**

-> **set /SP/network commitpending=true**  Set 'commitpending' to 'true'

**注記 -** show /SP/network コマンドをもう一度入力すると、それらのパラメータが更新 されたことを確認できます。

#### **関連情報**

- サーバー管理
- [59 ページの「プリインストールされている OS を構成する」](#page-58-0)
- [59 ページの「新規 OS をインストールする状態にする \(Oracle ILOM CLI\)」](#page-58-1)
- [61 ページの「新規 OS をインストールする状態にする \(Oracle ILOM Web イン](#page-60-0) [タフェース\)」](#page-60-0)
- [63 ページの「Oracle Solaris OS の構成パラメータ」](#page-62-0)
- Oracle ILOM のドキュメント

# <span id="page-65-1"></span><span id="page-65-0"></span>**Oracle Auto Service Request ソフトウェアのアクティブ化**

最初のインストールと Oracle Solaris 構成が終了したら、サーバー用の Oracle Auto Service Request (Oracle ASR) ソフトウェアを有効にできます。

Oracle ASR ソフトウェアは、Oracle の認可を受けたサーバー、ストレージ、および Engineered System 製品で特定の障害が発生した場合に、サービスリクエストを自動的 に開いて問題を迅速に解決する機能を提供します。

Oracle ASR から送信されたサービスリクエストを受け取るとすぐに部品が発送されま す。多くの場合、問題が存在していることをユーザーが気付く前に、Oracle のエンジ ニアがすでに問題の解決に取り組んでいます。

Oracle ASR を搭載した Oracle 製品は、電子的な障害遠隔測定データを Oracle にセキュ アかつ自動的に送信し、診断プロセスの迅速化に役立てます。一方向のイベント通知 は、受信インターネット接続やリモートアクセスメカニズムを必要としません。問題 の解決に必要な情報のみが Oracle に伝えられます。

Oracle ASR は、Oracle のハードウェア保証、Oracle Premier Support for Systems、および Oracle Platinum Services の機能です。

- <https://www.oracle.com/support/premier/index.html>
- [https://www.oracle.com/support/premier/engineered-systems/platinum](https://www.oracle.com/support/premier/engineered-systems/platinum-services.html)[services.html](https://www.oracle.com/support/premier/engineered-systems/platinum-services.html)

Oracle ASR は、My Oracle Support (<https://support.oracle.com>) に統合されていま す。新規サーバーなどの ASR アセットを有効にするには、My Oracle Support を使用す る必要があります。

サーバーの自動サポートを有効にするには、次の場所で、ソフトウェアをダウンロー ドして追加情報を探してください。

<http://www.oracle.com/us/support/auto-service-request/index.html>

このサイトで利用できる Oracle ASR のリソースには、次のものがあります。

- Oracle Auto Service Request のドキュメント [http://docs.oracle.com/cd/E37710\\_01/index.htm](http://docs.oracle.com/cd/E37710_01/index.htm)
- *My Oracle Support で保留中の ASR アセットを承認する方法* (DOC ID 1329200.1) <https://support.oracle.com/rs?type=doc&id=1329200.1>

### **関連情報**

■ Oracle Auto Service Request のドキュメント [http://docs.oracle.com/cd/E37710\\_01/index.htm](http://docs.oracle.com/cd/E37710_01/index.htm)

SPARC T8-1 サーバー設置ガイド • 2017 年 9 月

# 索引

### **あ**

奥行仕様, [19](#page-18-0) オプションのコンポーネント、取り付け手順, [23](#page-22-1) 音響仕様, [21](#page-20-0) 温度仕様, [21](#page-20-0) 温度超過 LED 位置, [12](#page-11-1)

### **か**

環境仕様, [21](#page-20-0) クリアランス サービス, [19](#page-18-0) 構成 Oracle Solaris, [63](#page-62-1) 高度仕様, [21](#page-20-0), [21](#page-20-0) 固定部品 リリースボタン, [27](#page-26-0)

### **さ**

サーバー 概要, [9](#page-8-0) サーバー OK LED, [12](#page-11-1) サービスプロセッサ show コマンド, [64](#page-63-1) サイト計画の仕様, [19](#page-18-1) サイドバンド管理, [47](#page-46-1), [47](#page-46-1) 湿度仕様, [21](#page-20-0) 周波数仕様, [20](#page-19-0) 重量仕様, [19](#page-18-0) 出荷用キットの内容, [15](#page-14-1) 出荷用梱包箱の仕様, [19](#page-18-0) 仕様, [19](#page-18-1) 音響, [21](#page-20-0)

環境, [21](#page-20-0) 高度, [21,](#page-20-0) [21](#page-20-0) 湿度, [21](#page-20-0) 周波数, [20](#page-19-0) 振動, [21](#page-20-0) 電圧, [20](#page-19-0) 電気, [20](#page-19-0) 電流, [20](#page-19-0) 電力, [20](#page-19-0) 物理, [19](#page-18-0) 放熱量, [20](#page-19-0) シリアルケーブル用アダプタ, [47](#page-46-1) 振動仕様, [21](#page-20-0) スタンバイ モード, [47](#page-46-1) ステータス LED, [13](#page-12-1) ストレージデバイス, [10](#page-9-0) スライドレール リリース, [27](#page-26-0) ロック, [27](#page-26-0) スライドレール構成部品 取り付け, [27](#page-26-0) 取り外し, [27](#page-26-0) レール止め, [45](#page-44-1) 設置 サーバーをラックに, [23](#page-22-2) タスクの概要, [9](#page-8-1)

温度, [21](#page-20-0)

## **た**

高さ仕様, [19](#page-18-0) 注意事項、取り扱い, [17](#page-16-0) 通気 クリアランス, [19](#page-18-0)

通気に関するガイドライン, [22](#page-21-0) 電圧仕様, [20](#page-19-0) 電気仕様, [20](#page-19-0) 電源コード、配線, [47](#page-46-1) 電源装置 LED, [13](#page-12-1) 位置, [10](#page-9-0) スタンバイモード, [47](#page-46-1) 電源インレット, [13](#page-12-1) 電源ボタン、位置, [12](#page-11-1) 転倒防止脚または転倒防止バー, [26](#page-25-0) 電流仕様, [20](#page-19-0) 電力計算機能, [20](#page-19-0) 電力仕様, [20](#page-19-0) ドライブ, [10](#page-9-0) 取り扱い上の注意, [17](#page-16-0) 取り付け CMA, [39](#page-38-1) オプションのコンポーネント, [23](#page-22-1)

## **は**

配線 CMA に固定, [56](#page-55-1) Ethernet  $\mathcal{R}$  – ト, [47](#page-46-1), 47 NET MGT ポート, [47](#page-46-1) SER MGT ポート, [47](#page-46-1) シリアルデータケーブル用アダプタ, [47](#page-46-1) 電源コード, [47](#page-46-1) 背面パネルのコンポーネント, [13](#page-12-1) 幅仕様, [19](#page-18-0) ビデオコネクタ, [10](#page-9-0) 位置, [13](#page-12-1) ピン配列, [54](#page-53-0) ビデオポート, [10](#page-9-0) ピン配列 Ethernet ポート, [53](#page-52-0) NET MGT ポート, [52](#page-51-0) SAS コネクタ, [54](#page-53-1) SER MGT ポート, [52](#page-51-1) USB ポート, [51](#page-50-1) ビデオコネクタ, [54](#page-53-0) 物理仕様, [19](#page-18-0) フロントパネルのコンポーネント, [12](#page-11-1) 放熱量仕様, [20](#page-19-0)

保守要求 LED, [12](#page-11-1) 保守用クリアランス, [19](#page-18-0)

#### **ま**

メモリー DIMM, [10](#page-9-0) メモリーの説明, [10](#page-9-0)

### **ら**

ラック 安定化, [26](#page-25-0) 互換性, [24](#page-23-0) 仕様, [24](#page-23-0) 取り付け穴、サポート, [24](#page-23-0) ラックマウント CMA スライドレールコネクタ, [39](#page-38-1) 取り付け, [39](#page-38-1) 安全に関する警告, [25](#page-24-0) キット, [23](#page-22-2) ケーブルの取り付け, [39](#page-38-1) スライドレール構成部品、レール止め、解除、 動作の確認, [45](#page-44-1) 転倒防止脚または転倒防止バー, 伸ばす, [26](#page-25-0) ラック、サポート, [24](#page-23-0) ラックの安定化, [26](#page-25-0) 冷却ファン, [10](#page-9-0)

## **A**

AC 存在 LED、位置, [13](#page-12-1)

## **C**

CMA ケーブルストラップ, [39](#page-38-1) ケーブルの固定, [56](#page-55-1) 固定部品, [39](#page-38-1) サーバーへの取り付け, [36](#page-35-2) スライドレールコネクタ, [39](#page-38-1) 取り付け, [39](#page-38-1)

CPU の説明, [10](#page-9-0)

### **D**

DHCP サーバー, [47](#page-46-1) DIMM の説明, [10](#page-9-0)

#### **E**

ESD に関する注意事項, [17](#page-16-1) Ethernet ポート 位置, [10](#page-9-0), [13](#page-12-1) サイドバンド管理, [47](#page-46-1), [47](#page-46-1) 配線, [47](#page-46-1), [47](#page-46-1) ピン配列, [53](#page-52-0)

## **I**

I/O 拡張, [10](#page-9-0)

## **L**

LED AC の存在, [13](#page-12-1) PS 障害, [10](#page-9-0) SP 障害, [12](#page-11-1) サーバーロケータ, [10](#page-9-0) 主電源/OK, [12](#page-11-1) 電源ボタン/OK, [12](#page-11-1) 保守要求, [12](#page-11-1)

### **N**

NET MGT ポート DHCP, [47](#page-46-1) 位置, [13](#page-12-1) 静的 IP アドレス, [47](#page-46-1) 配線, [47](#page-46-1) ピン配列, [52](#page-51-0)

### **O**

Oracle Auto Service Request, [66](#page-65-1)

Oracle Solaris 構成パラメータ, [63](#page-62-1) 新規 OS のインストール (Oracle ILOM CLI), [59](#page-58-2) 新規 OS のインストール (Oracle ILOM Web イ ンタフェース), [61](#page-60-1) プリインストールされている OS の構成, [59](#page-58-3)

### **P**

PCIe カード 位置, [10](#page-9-0) スロット, [10](#page-9-0) PS 障害 LED、位置, [13](#page-12-1)

## **S**

SAS コネクタピン配列, [54](#page-53-1) SER MGT ポート 配線, [47](#page-46-1) ピン配列, [52](#page-51-1) show /SP/network コマンド, [64](#page-63-1) show コマンド, [64](#page-63-1) SP 障害 LED, [12](#page-11-1)

### **U**

USB ポート, [10](#page-9-0) 背面, [13](#page-12-1) ピン配列, [51](#page-50-1)

SPARC T8-1 サーバー設置ガイド • 2017 年 9 月